## Allplan IBD IntelligenteBauDaten

## Hochbau/Industriebau/ Umbau-Erweiterung

### Neues in Version 2018

Effizientes Kostenmanagement mit Allplan IntelligenteBauDaten

Diese Dokumentation wurde mit der größtmöglichen Sorgfalt erstellt; jedwede Haftung muss jedoch ausgeschlossen werden.

Die Dokumentationen der Nemetschek Allplan Systems GmbH beziehen sich grundsätzlich auf den vollen Funktionsumfang des Programms, auch wenn einzelne Programmteile nicht erworben wurden. Falls Beschreibung und Programm nicht übereinstimmen, gelten die Menüs und Programmzeilen des Programms.

Der Inhalt dieses Dokumentes kann ohne Benachrichtigung geändert werden. Dieses Dokument oder Teile davon dürfen nicht ohne die ausdrückliche Erlaubnis der Nemetschek Allplan Systems GmbH vervielfältigt oder übertragen werden, unabhängig davon, auf welche Art und Weise oder mit welchen Mitteln, elektronisch oder mechanisch, dies geschieht.

Allfa® ist eine eingetragene Marke der Nemetschek Allplan Systems GmbH, München.

Allplan® ist eine eingetragene Marke der Nemetschek AG, München.

Adobe® und Acrobat PDF Library™ sind Marken bzw. eingetragene Marken von Adobe Systems Incorporated.

AutoCAD®, DXF™ und 3D Studio MAX® sind Marken oder eingetragene Marken der Autodesk Inc. San Rafael, CA. BAMTEC® ist eine eingetragene Marke der Fa. Häussler, Kempten.

Microsoft®, Windows® und Windows Vista™ sind Marken oder eingetragene Marken der Microsoft Corporation.

MicroStation® ist eine eingetragene Marke der Bentley Systems, Inc.

Teile dieses Produkts wurden unter Verwendung der LEADTOOLS entwickelt, (c) LEAD Technologies, Inc. Alle Rechte vorbehalten.

Teile dieses Produktes wurden unter Verwendung der Xerces Bibliothek von 'The Apache Software Foundation' entwickelt.

Teile dieses Produktes wurden unter Verwendung der fyiReporting Bibliothek von fyiReporting Software LLC entwickelt; diese ist freigegeben unter der Apache Software Lizenz, Version 2.

Allplan Update-Pakete werden unter Verwendung von 7-Zip, (c) Igor Pavlov erstellt.

Alle weiteren (eingetragenen) Marken sind im Besitz der jeweiligen Eigentümer.

© Allplan Deutschland GmbH, München. Alle Rechte vorbehalten - All rights reserved.

2. Auflage, März 2018 **Dokument Nr. 180deu01x02-1-CG0318**

# Inhalt

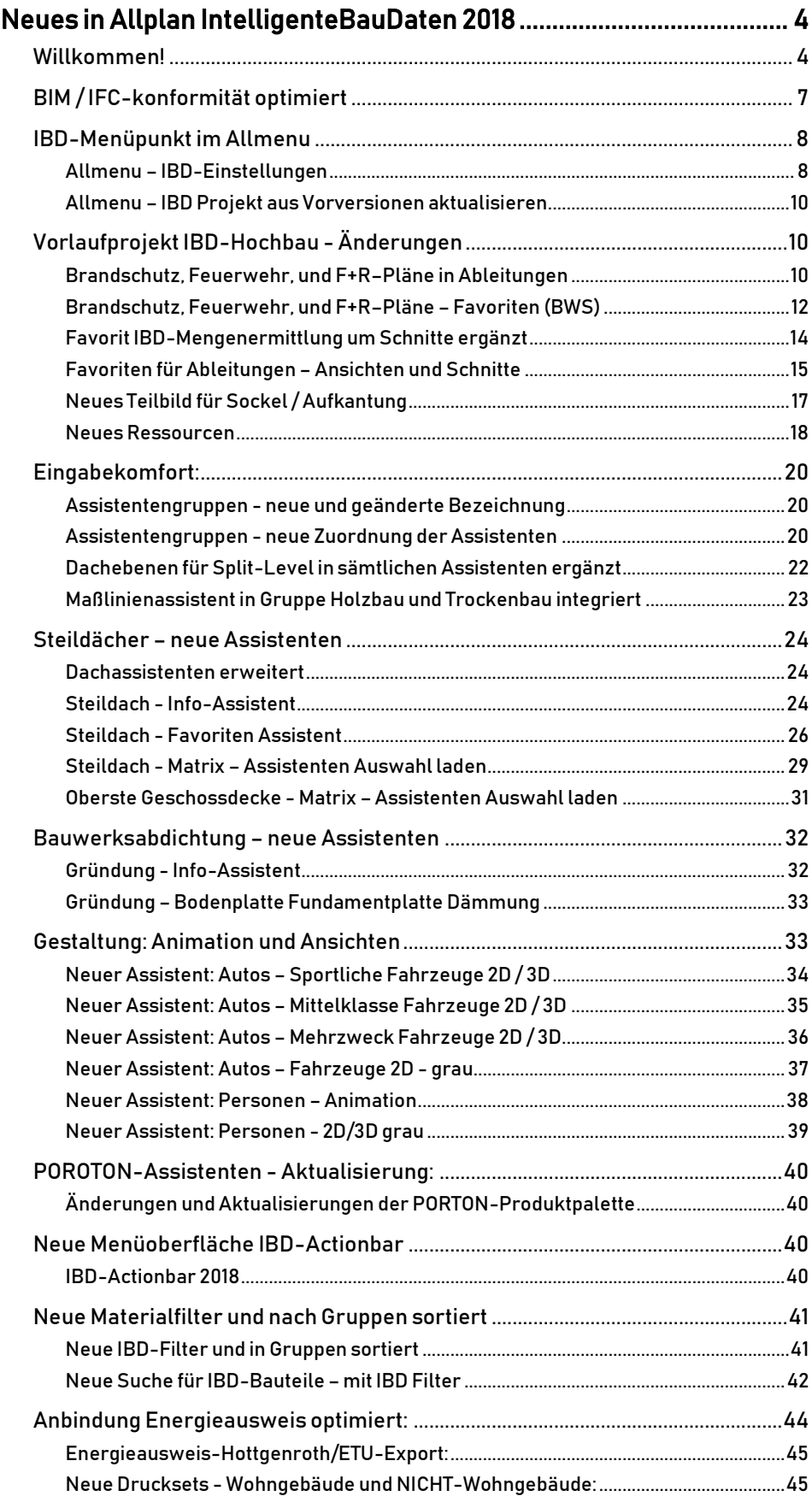

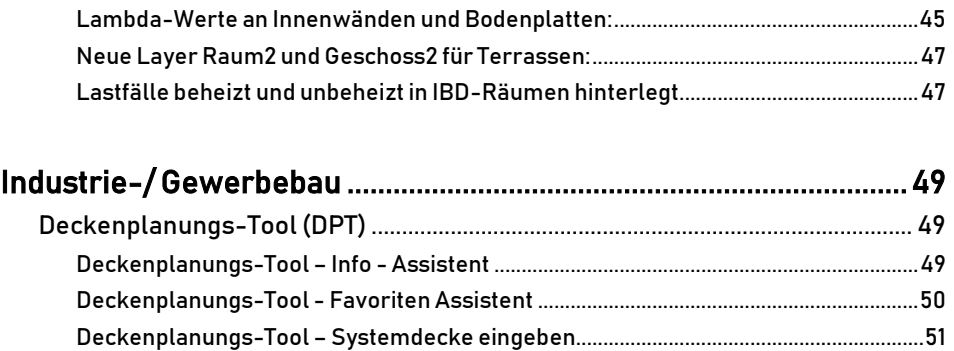

Assistent – Kellerdecken und TG-Dämmung............................................................54

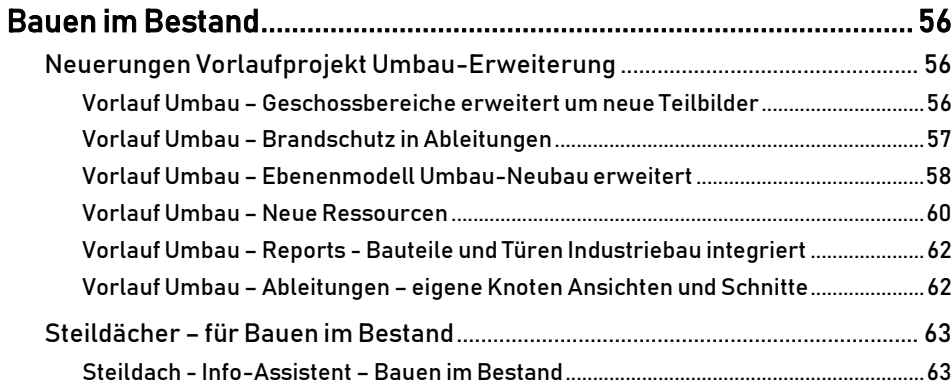

# Neues in Allplan IntelligenteBauDaten 2018

### Willkommen!

Sehr geehrte Kundin, sehr geehrter Kunde,

herzlich Willkommen zur neuen Version 2018 / 2018-1.

Auf den folgenden Seiten haben wir für Sie wieder die Neuerungen zusammengefasst, die zur neuen Version von Allplan IntelligenteBauDaten für Sie implementiert wurden.

Wenn Sie sich über weitere Upgrade-Möglichkeiten informieren möchten, beraten Sie unsere Allplan Vertriebs Mitarbeiter gerne.

Und nun wünschen wir Ihnen viel Erfolg und viel Spaß auf der Entdeckungsreise durch die neue Version 2018 von Allplan IntelligenteBauDaten IBD.

Ihr Allplan IBD Team, Allplan GmbH, München

## Inhalt

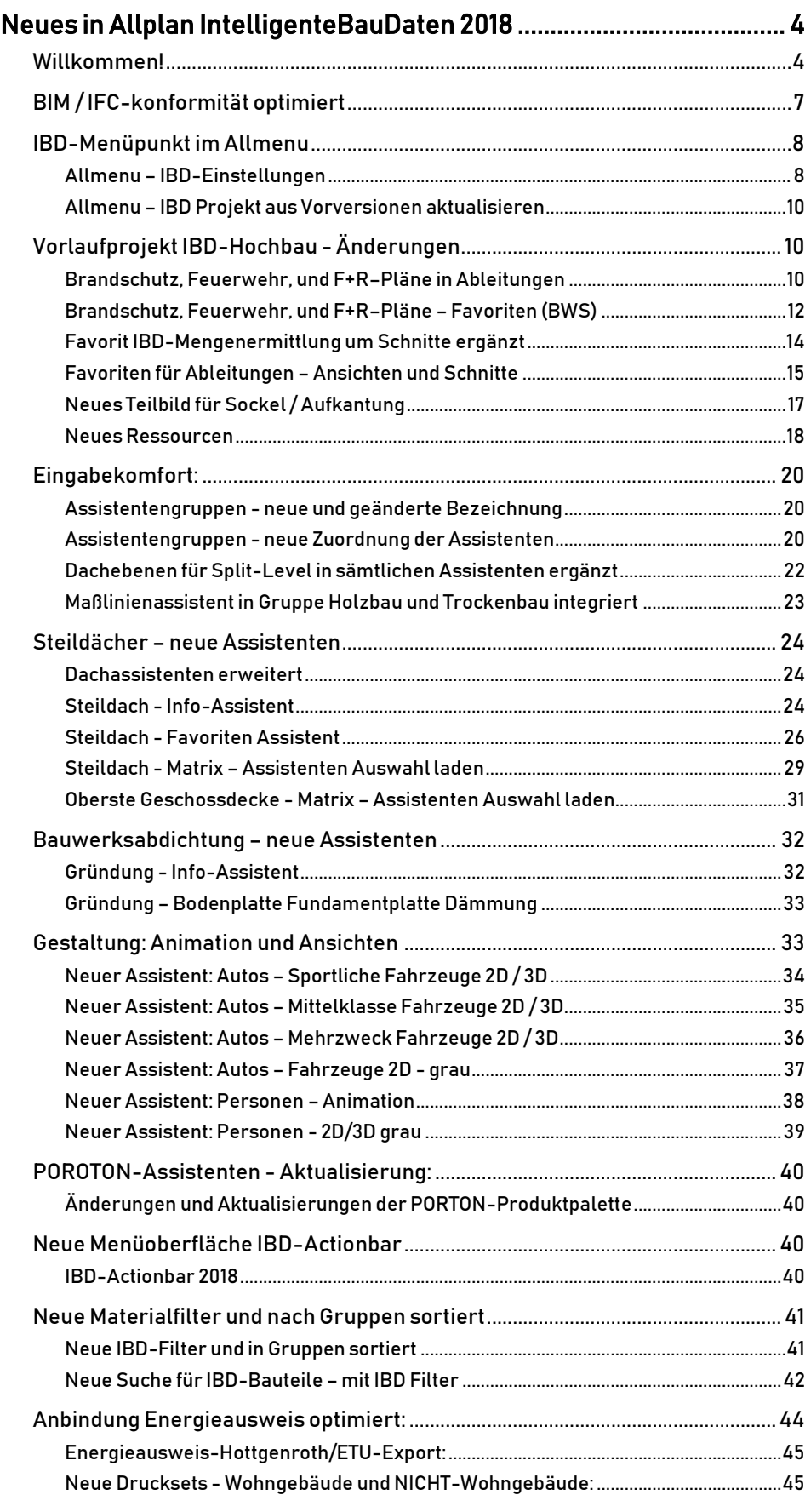

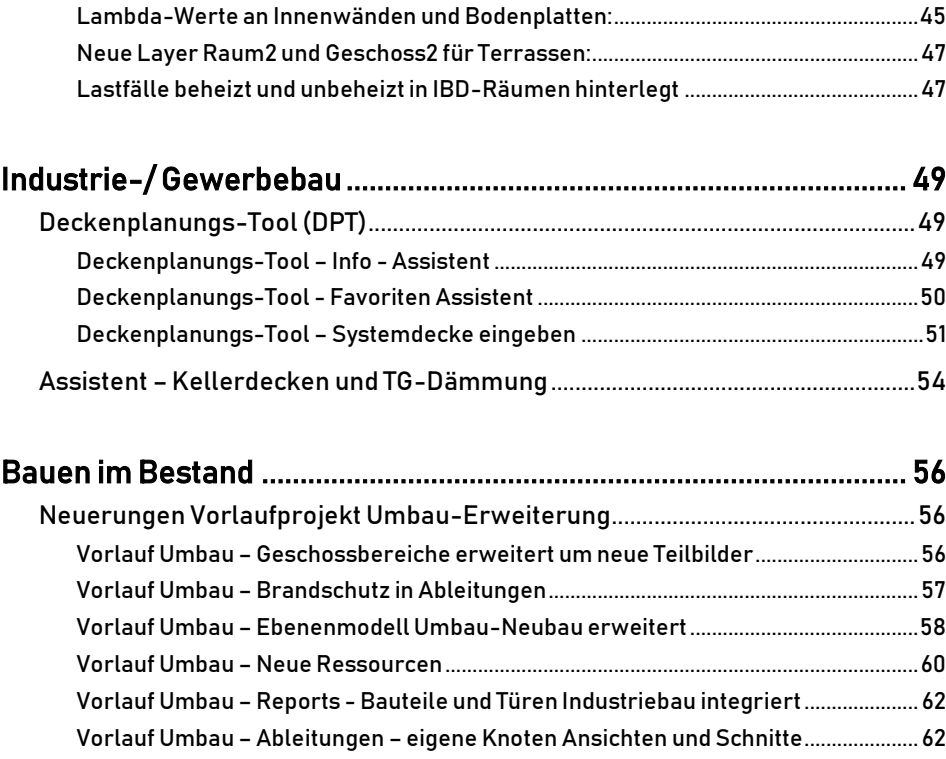

Steildächer – für Bauen im Bestand ............................................................................63 Steildach - Info-Assistent – Bauen im Bestand..................................................................63

### BIM / IFC-konformität optimiert

Bereits mit IBD 2015 wurde die Struktur des Vorlaufprojektes auf IFC- konforme Strukturen angepasst.

Mit 2016 wurden für den BIM / IFC Export bereits zwei IBD-Favoriten "BIM-EXPORT" zur einfachen Ausgabe des IBD-Gebäudemodells integriert. So wurden die BIM/IFC relevanten Teilbilder und Layer auf Knopfdruck über die Favoriten in der Bauwerksstruktur und die Layer über den Darstellungsfavorit "BIM-Export" geladen. So war der Austausch des Gebäudemodells für das damalige IFC Format 2/3 oder das Allplan-BIMPlus-Portal sehr einfach.

In Allplan 2017 wurde das neue IFC-Format 4.0 als Export angeboten. Die IBD-Version 2017 konnte hier vollautomatisch die vorhanden IBD-Attribute an den IBD-Bauteilen auf IFC4.0-konforme Attribute übertragen und dies ohne eine Einstellung vornehmen zu müssen. Dieser Vorgang wird einfach beim IFC-Export 4.0 oder dem Upload des IBD-Gebäudemodells in das Allplan-BIMPlus-Portal erzeugt.

Mit IBD 2018 wurde durch die Teilnahme an den BIM-Conventions und durch die engere Zusammenarbeit mit Building-Smart die nächste Stufe der Optimierung vorgenommen. So wurden die Wandschichten bei mehrschaligen IBD-Wänden in allen Assistenten optimiert. Dadurch ist beim IFC 4.0-Export die Tragschale als Schicht 1 definiert. Somit ist auch der Austausch mit Ingenieurbüros und Tragwerksplaner über IFC4.0 verbessert.

In diesem Zusammenhang wurde das IFC-Mapping mit IBD 2018 ebenfalls auf die korrekte Ausgabe des "IFC-Objekttyp" geprüft. Dieser ist für den normierten IFC-Export wesentlich, damit die Verwendung der Bauteile in Zusatzprogrammen, wie Allplan-BIMPlus oder dem Modell-Checker von Solibri korrekt klassifiziert werden können.

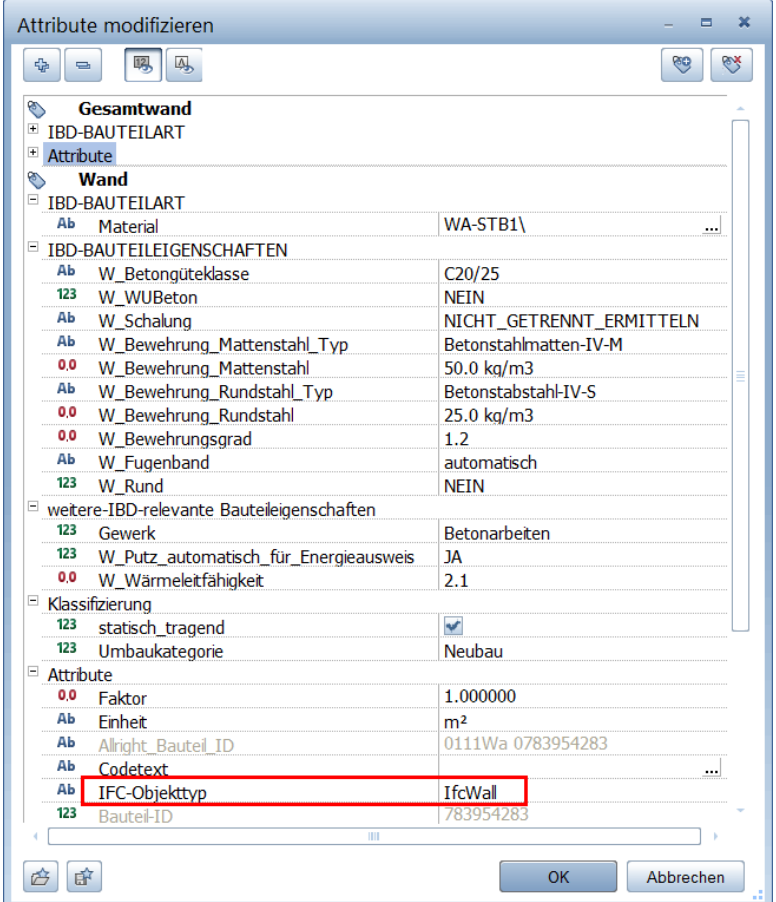

Dadurch entfällt das manuelle und aufwändige definieren des jeweiligen IFC-Objekttyps

an sämtlichen Bauteilen wie Wände, Stützen, Dächer, Unterzüge, Geländer, usw.

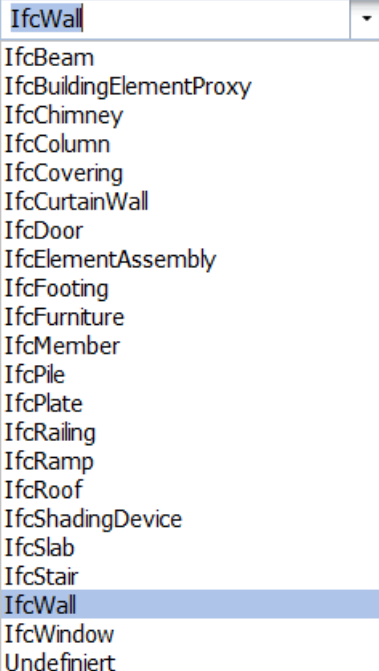

Mit diesen Vorleistungen in IBD wird der IFC4.0 Export für OPEN-BIM Modelle sehr vereinfacht.

Dieses Anhängen wir automatisch beim IFC-Export 4.0 erbracht.

### IBD-Menüpunkt im Allmenu

### Allmenu – IBD-Einstellungen

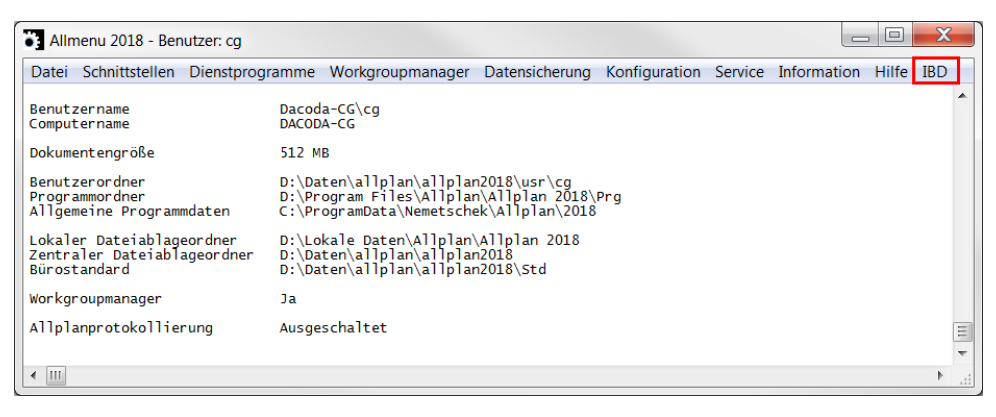

Der Umfang der Menüpunkte richtet sich nach den installierten IBD-Lösungen.

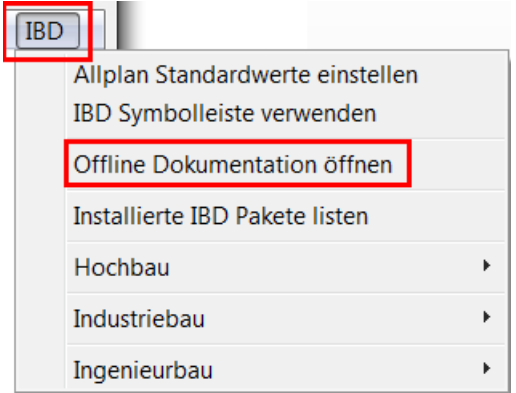

Į

Ï

Vor allem der Menüpunkt zu den IBD-Dokumentationen im PDF-Format ist nun einfach anwählbar. Hier befinden sich sämtliche Dateien wie das IBD-Handbuch, die Assistentenübersichten oder der IBD-Gebäudeschnitt zur Vollständigkeitskontrolle.

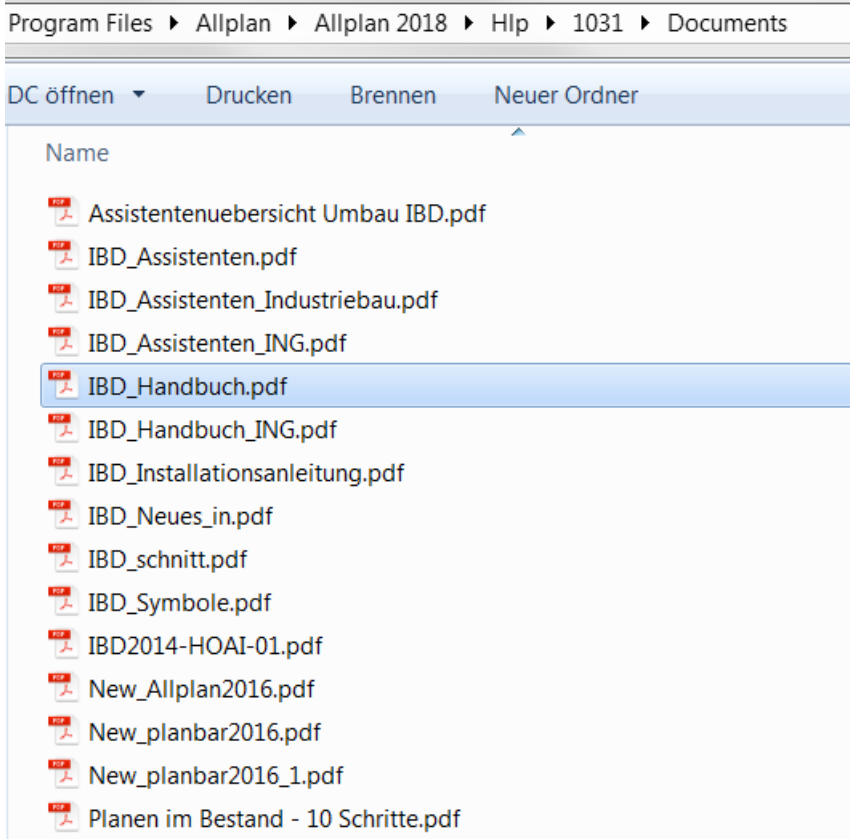

### Allmenu – IBD Projekt aus Vorversionen aktualisieren

Ältere IBD-Projekte können mit diesem Menüpunkt einfach aktualisiert werden.

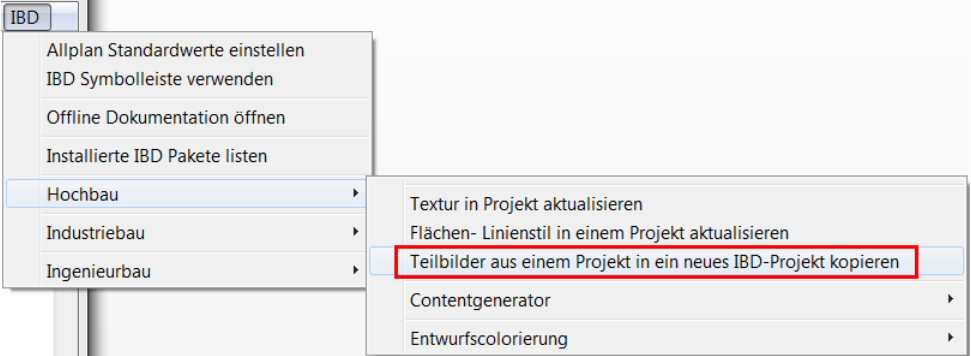

Die Abfolge der einzelnen Schritte ist jeweils erklärt.

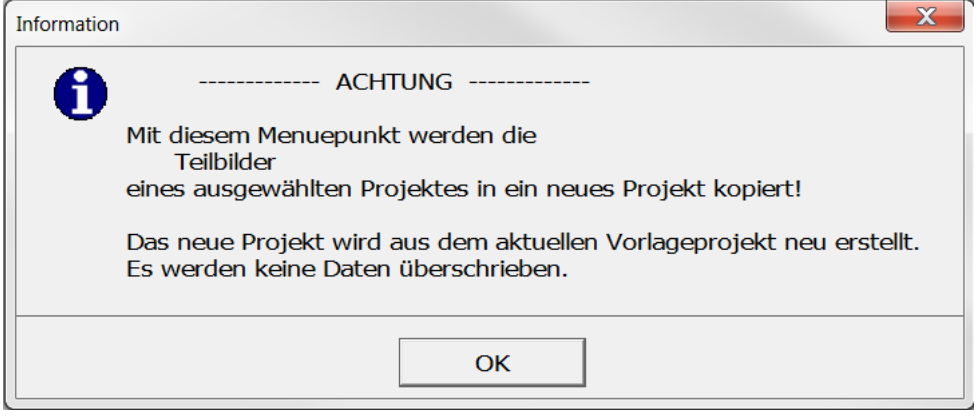

Dabei werden Teilbilder und auf Wunsch auch Pläne aus einem älteren IBD-Projekt übernommen und direkt in ein neues IBD-Projekt kopiert. Dabei werden neben der Bauwerkstruktur auch sämtliche Ressourcen wie Flächen,- und Linienstile, Druckset und Beschriftungsbilder aktualisiert.

Es werden dabei die alten Ressourcen in der neuen Projektkopie überschrieben. Lediglich im Nachgang müssen im Ebenen Manager die Höhendefinitionen neu eingestellt und die Teilbilder den Ebenen neu zugewiesen werden.

Wenn die optionale Lösung für Bauen im Bestand ebenfalls installiert ist, dann können auch Umbau-Projekte auf diese Weise aktualisiert werden.

### Vorlaufprojekt IBD-Hochbau - Änderungen

### Brandschutz, Feuerwehr, und F+R–Pläne in Ableitungen

Die Teilbilder für Flucht- und Rettungswege Planung, sowie für Brandschutz wurden in die Ableitungen verschoben. Dies wurde im Zuge der Optimierung für den BIM und IFC-Export vorgenommen.

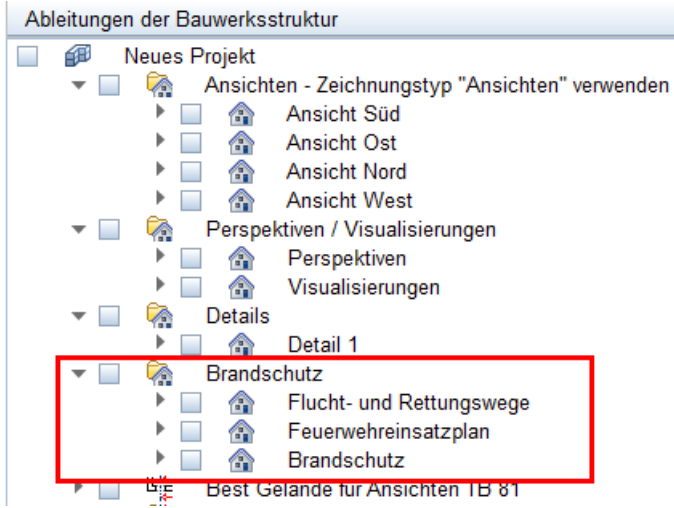

Ebenfalls wurden die Teilbildbereiche auf die Nummern ab 500, 600 und 700 verschoben. Somit sind innerhalb des jeweiligen Geschosses mehr Teilbilder verfügbar.

Flucht und Rettungswege

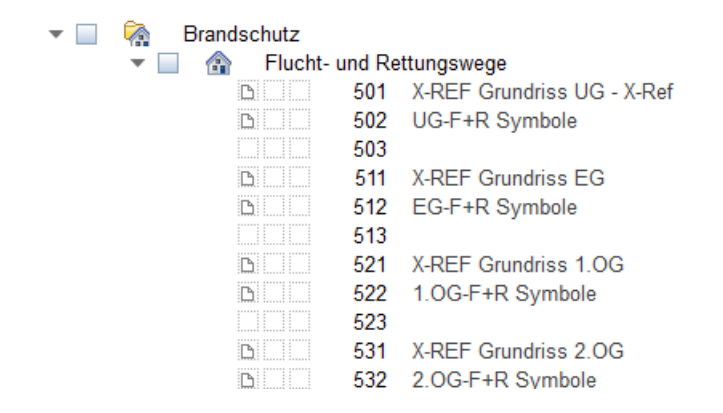

Feuerwehreinsatzpläne

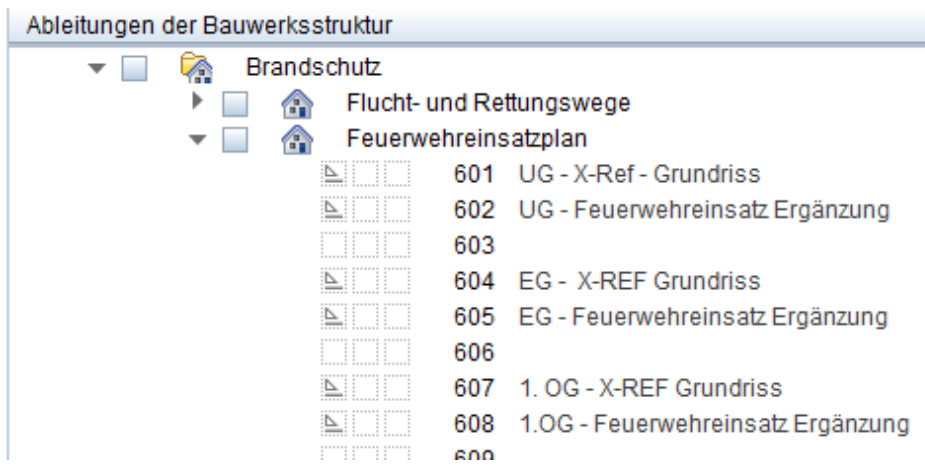

#### Brandschutz

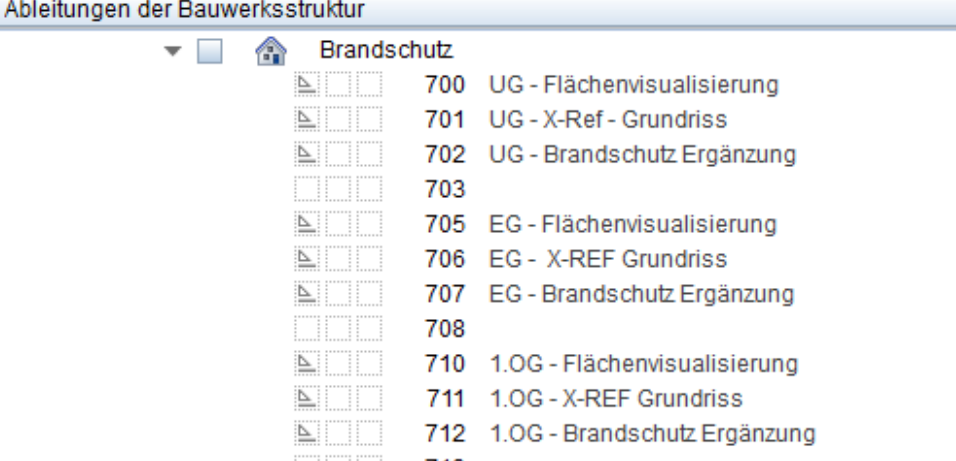

Dabei ist auf den jeweiligen Teilbildern 501, 601 und 701 eine "assoziative" X-Ref Verknüpfung bereits im Teilbild des jeweiligen Geschosses automatisch hinterlegt. So sehen Sie direkt die Geometrie zum Beispiel des Erdgeschosses und können auf den Ergänzungsteilbildern im jeweiligen Knoten die relevanten Angaben aus den jeweiligen Assistenten ergänzen.

### Brandschutz, Feuerwehr, und F+R–Pläne – Favoriten (BWS)

Passend dazu gibt es Favoriten in der Bauwerkstruktur, im Unterordner des Vorlaufprojektes "20-BRANDSCHUTZ"

| Brandschutz<br>↗               |                                           |
|--------------------------------|-------------------------------------------|
| A.<br>Flucht- und Rettungswege | d c Aktuelle Anwahl als Favorit speichern |
| ́<br>Feuerwehreinsatzplan      | Favorit laden                             |
| <b>Strandschutz</b>            |                                           |
| <b>ALL MADE</b>                | Alla Anziehtan und Cehnitta aldualiziar   |

die eine Anwahl der entsprechenden Ergebnisse vereinfacht.

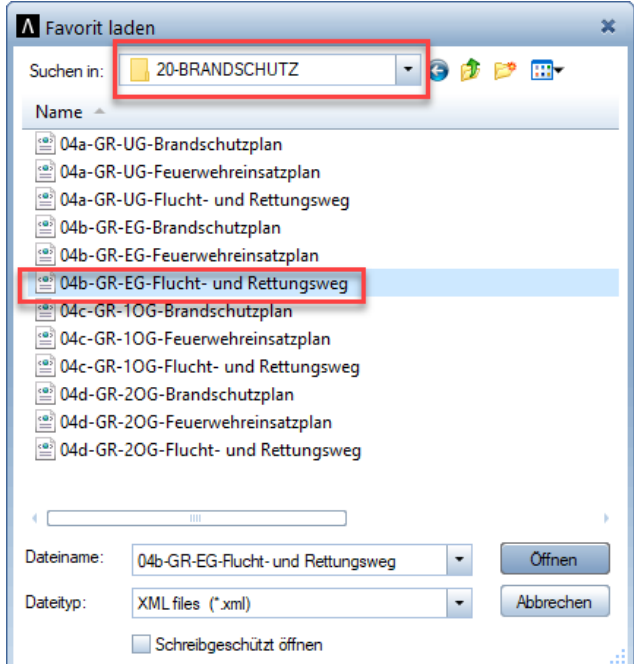

Brandschutz, Feuerwehr, und F+R–Pläne – Planzusammenstellung

In der Planzusammenstellung gibt es unter den PLANVORLAGEN in der Auswahl "Vorlage Planzusammenstellung Brandschutz, F+R, Feuerwehr" schon passende Layouts für die jeweiligen Bereiche.

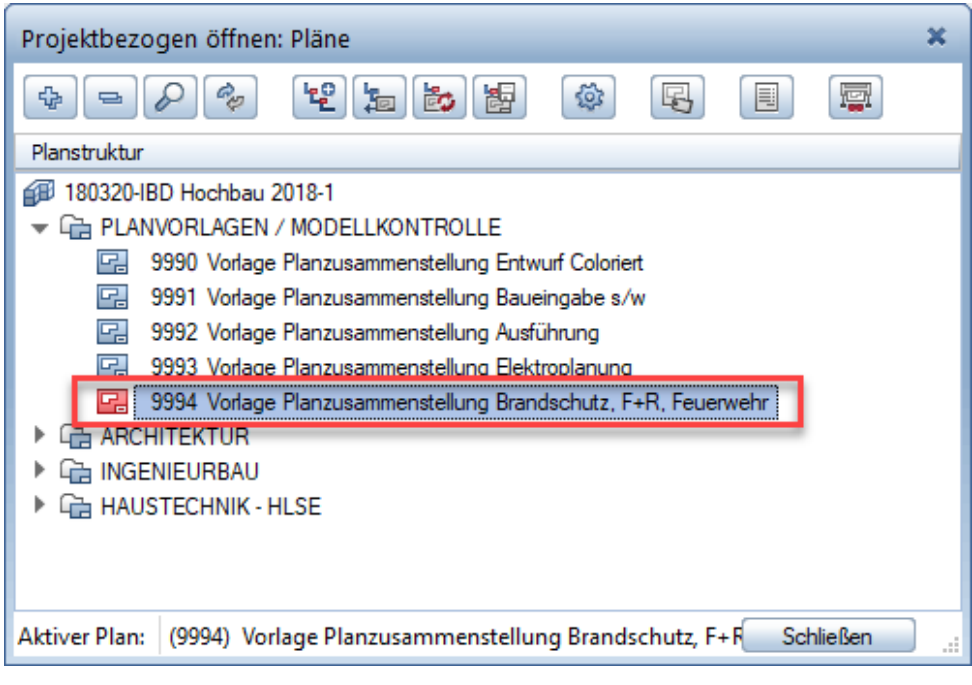

Im Plan sind die Teilbilder bereits sinnvoll vordefiniert und werden aktualisiert, wenn auf den entsprechenden Teilbildern auch Bauteile gezeichnet wurden.

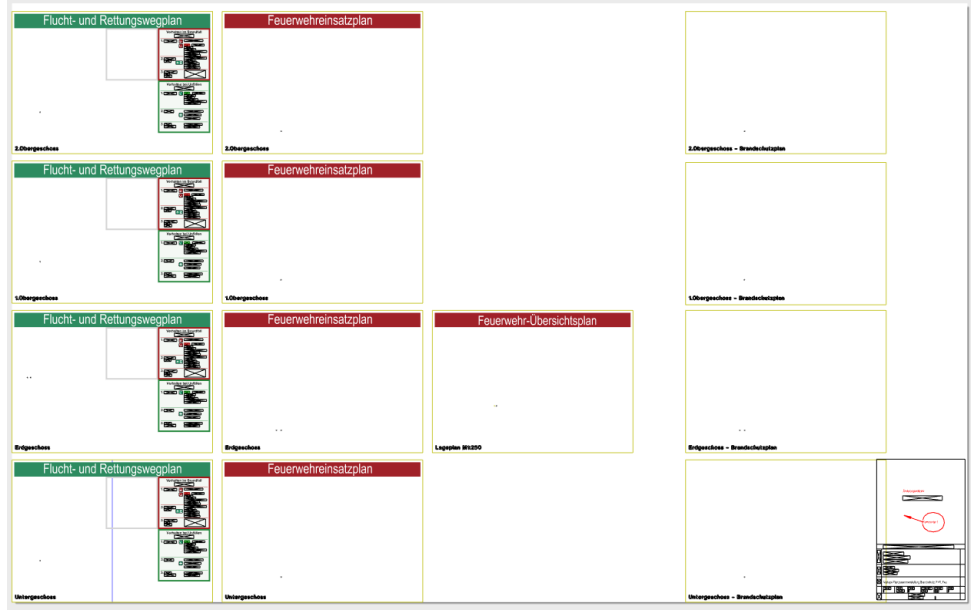

Über einen Doppelklick mit linker Maustaste in den jeweiligen Plan,

kann die Reihenfolge, sowie der Maßstab und andere Parameter nachträglich beliebig verändert werden.

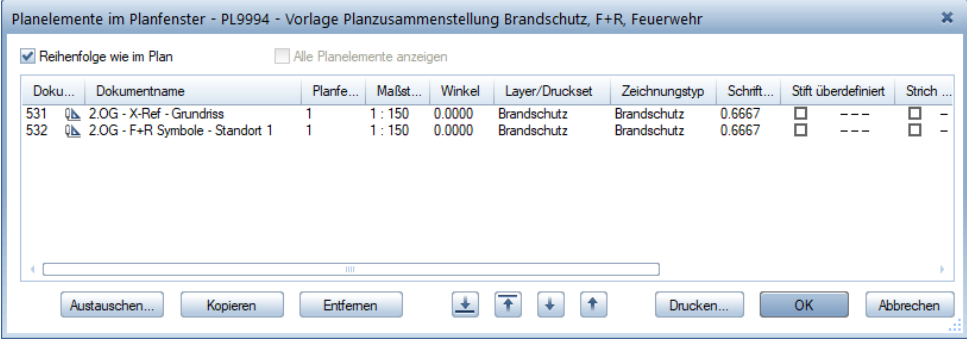

Je nach Plan sind hier auch bereits die Planbeschriftungen abgelegt die ebenfalls im Plan sofort bearbeitet werden können.

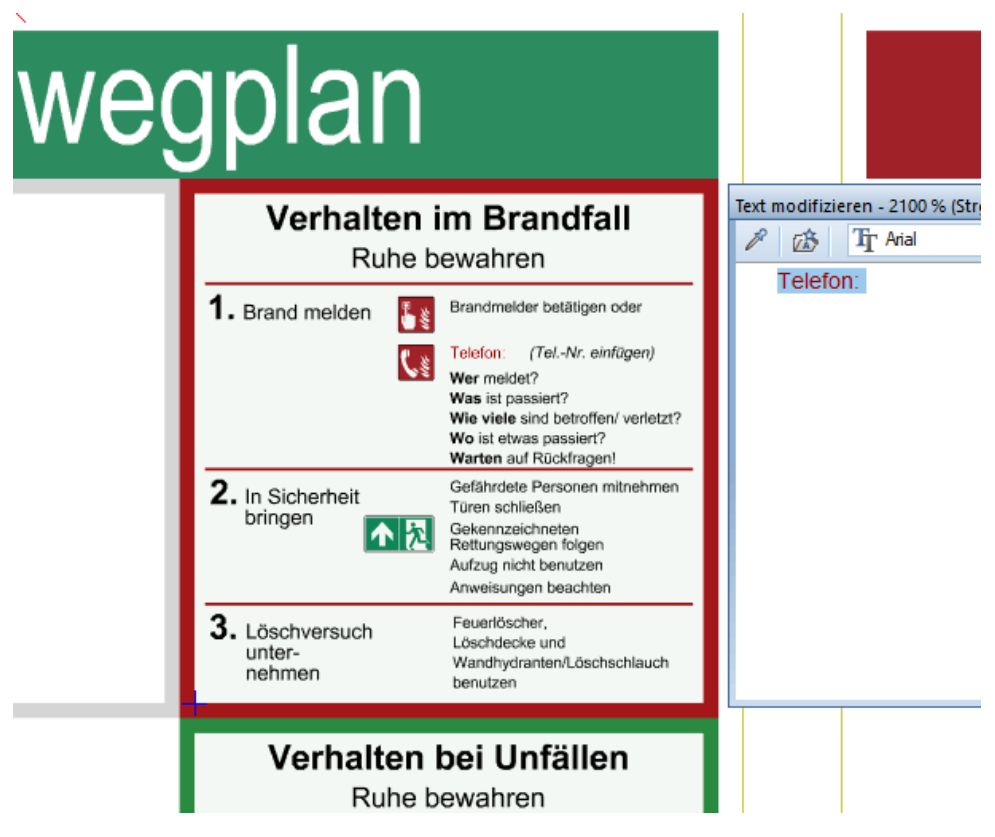

### Favorit IBD-Mengenermittlung um Schnitte ergänzt

Der Favorit IBD-Mengenermittlung in der Bauwerkstruktur wurde um die Teilbilder der Schnittführungen A, B und C ergänzt.

Somit kann beim Laden dieses Favoriten bei der Mengenkontrolle des Modells, zugleich im Animationsfenster der Innenbereich an den jeweiligen Schnittdarstellungen kontrolliert werden.

Dadurch können die innenliegenden Bauteile wie z.B.: Decken,- Bodenplatten oder Ausbauflächen vor der Mengenübergabe optimal im Modell visuell kontrolliert werden.

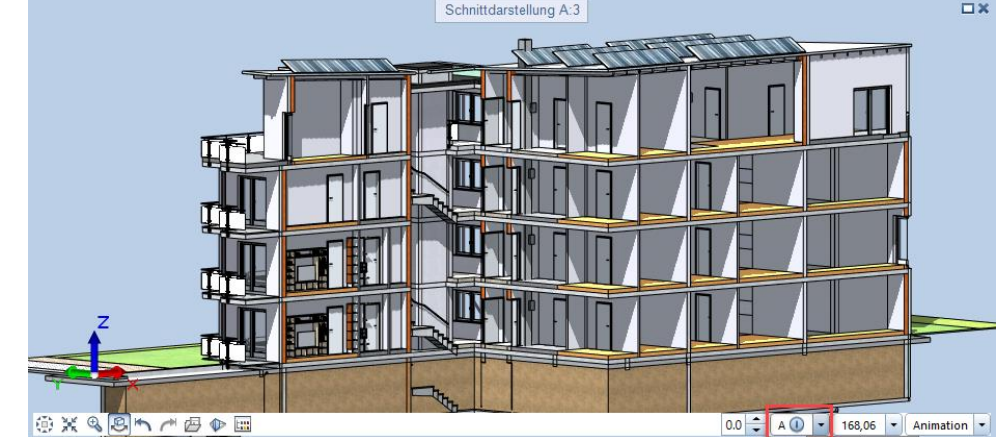

Die Schnittführungen auf den Teilbildern 7,8, und 9 lassen sich auch beliebig verschieben, drehen oder spiegeln. Diese Schnittführungen bilden zugleich die Lage der Schnitte in den Ableitungen in der Bauwerkstruktur.

Bauwerksstruktur

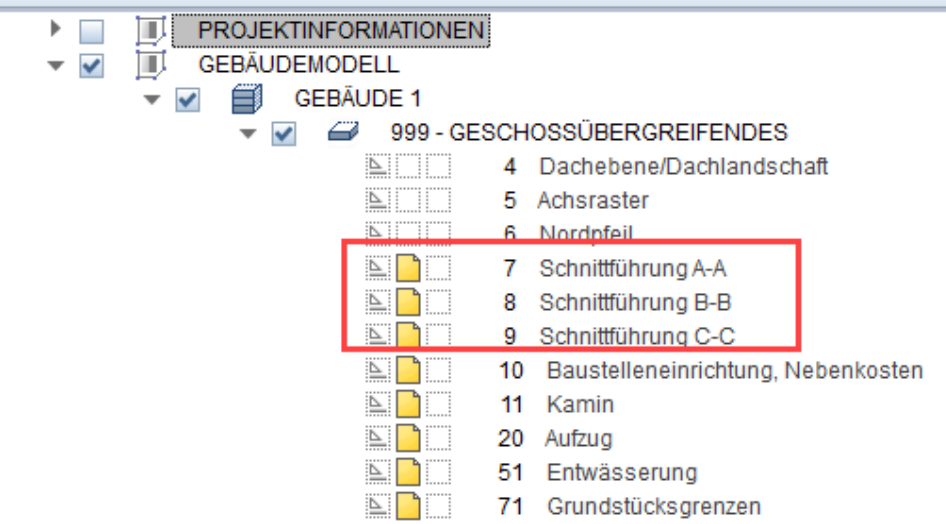

### Favoriten für Ableitungen – Ansichten und Schnitte

Ab IBD 2018-1 gibt es in den Ableitungen für Ansichten und Schnitte generieren zusätzliche Favoriten für die unterschiedlichen Darstellungen.

- Ansichten mit Linien und Schatten
- Ansichten mit Linien und zusätzlichen Füllflächen mit Schatten
- Ansichten mit Linien und zusätzlichen Texturen mit Schatten

Zudem werden die Ansichtskanten aus den Linienstilen des IBD Zeichnungstyp für Ansichten verwendet.

So lassen sich auch nach der Ableitung auf dem Ergebnisteilbild unterschiedliche Strichstärken der einzelnen Ansichtsbauteile definieren.

Dadurch erhält die Ansicht durch die unterschiedlichen Strichstärken in Verbindung mit dem einfachen Schatten, noch mehr Tiefe.

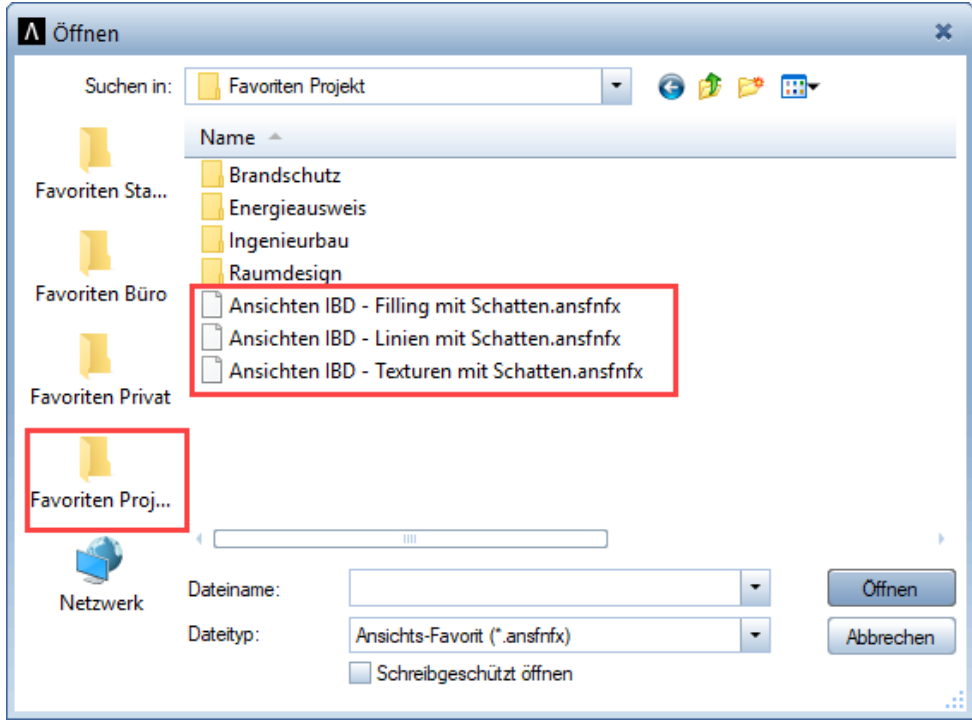

Die Favoriten lassen sich in der Bauwerkstruktur in den Ableitungen der Ansichtsteilbilder einfach anwählen.

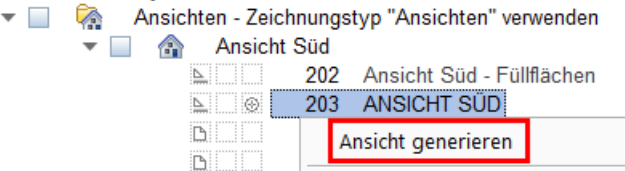

Über Favorit laden gelangen Sie in den Dialog.

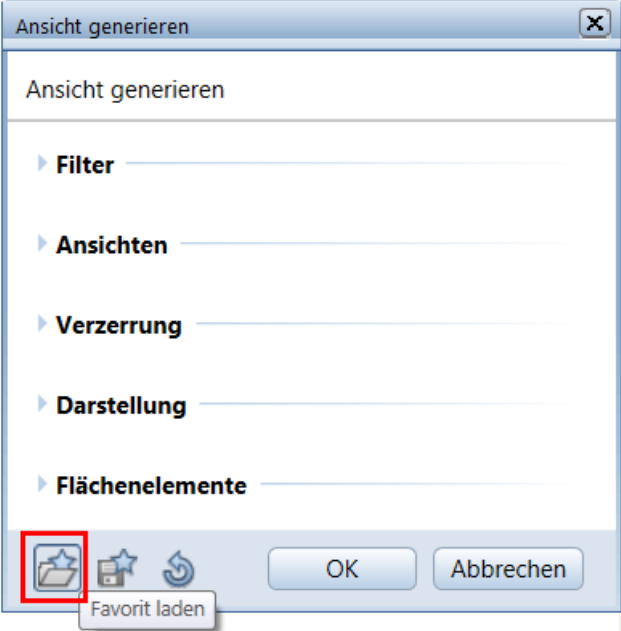

Den gewünschten Favoriten wählen Sie dann in den Favoriten Projekt, siehe Abbildung oben.

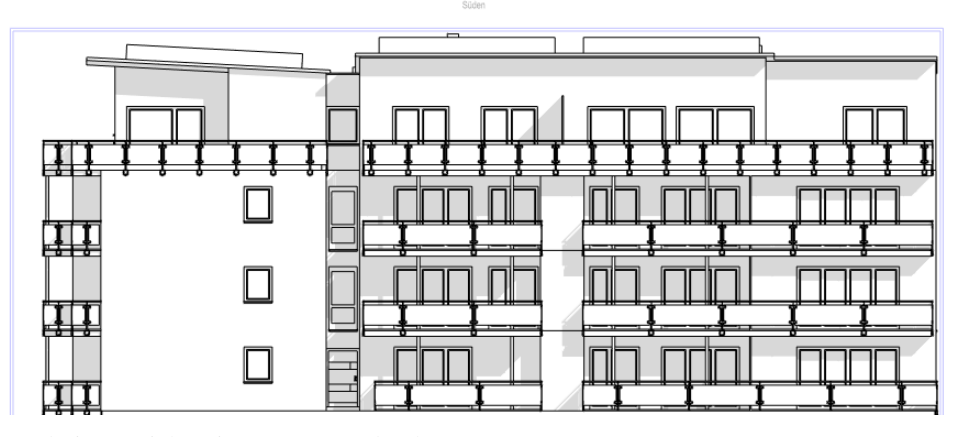

Ergebnis: Ansicht mit Texturen und Schatten

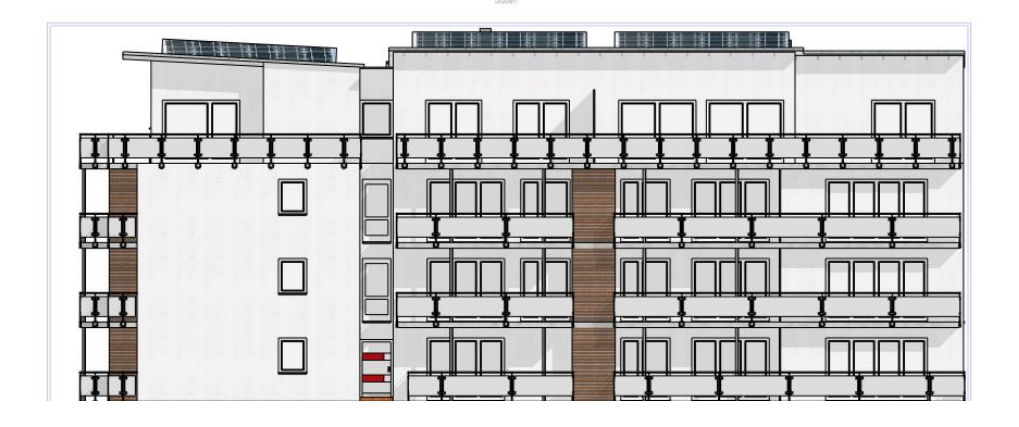

Gleiches gilt auch für die Schnitte A, B und C in den Ableitungen.

### Neues Teilbild für Sockel / Aufkantung

Im Knoten 111-ERDGESCHOSS wurde zusätzlich das Teilbild 109 EG Sockel definiert und auch in den Ableitungen bei Ansichten, Schnitten und im Knoten für die Mengenauswertung hinterlegt. Auf diesem Teilbild wird bei Industriehallen, der Betonsockel als Überzug oder Aufkantung konstruiert. Die ist auch im Austausch mit IFC/BIM optimaler.

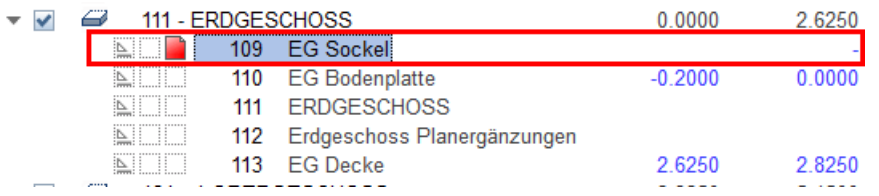

Dabei wurde die Untere Ebene im Ebenenmanager auf die EG-Höhe bezogen und die Oberkante als Freie Eingabe +0,50 m über EG definiert.

Daher wird bei der Oberkante in der Bauwerkstruktur der (-) Bindestrich angezeigt.

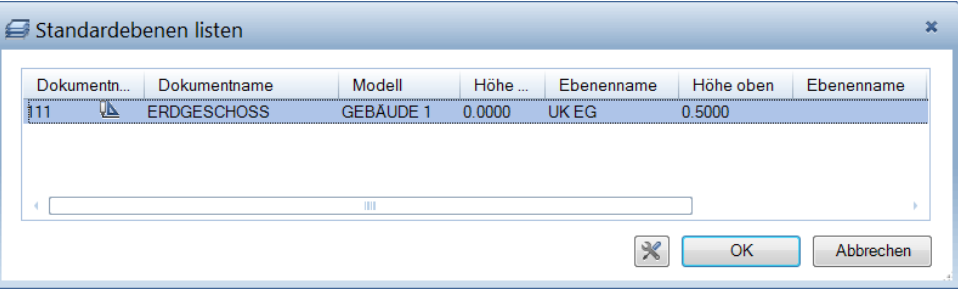

Diese Höhendefinition kann über die Funktion "Standardebenen listen" verändert werden.

### Neues Ressourcen

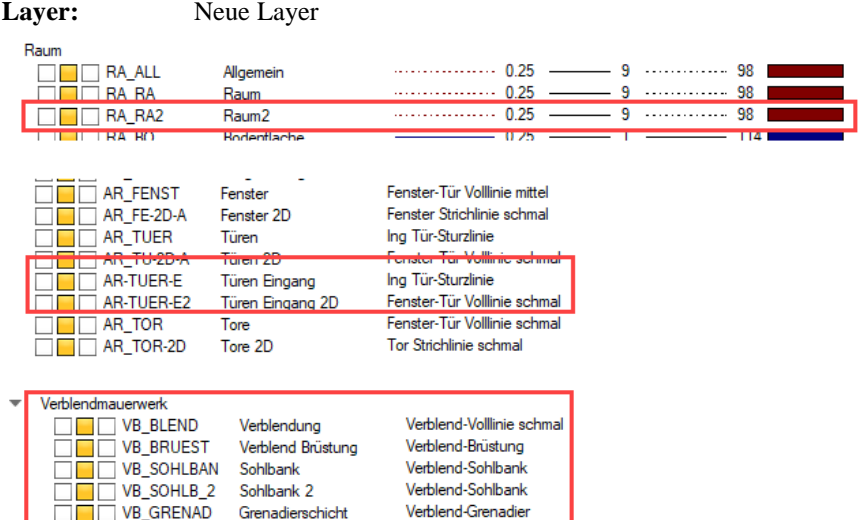

**Drucksets:** neu oder umbenannt

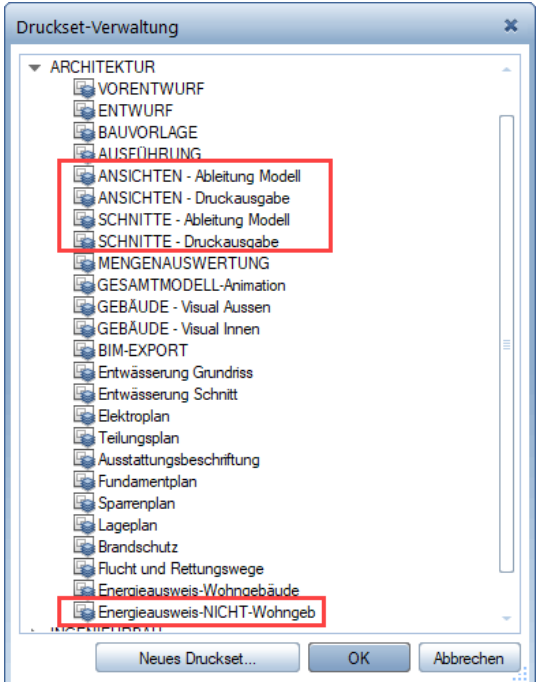

#### **Favoriten BWS:** 20-Brandschutz - überarbeitet 30-Energieausweis - neu

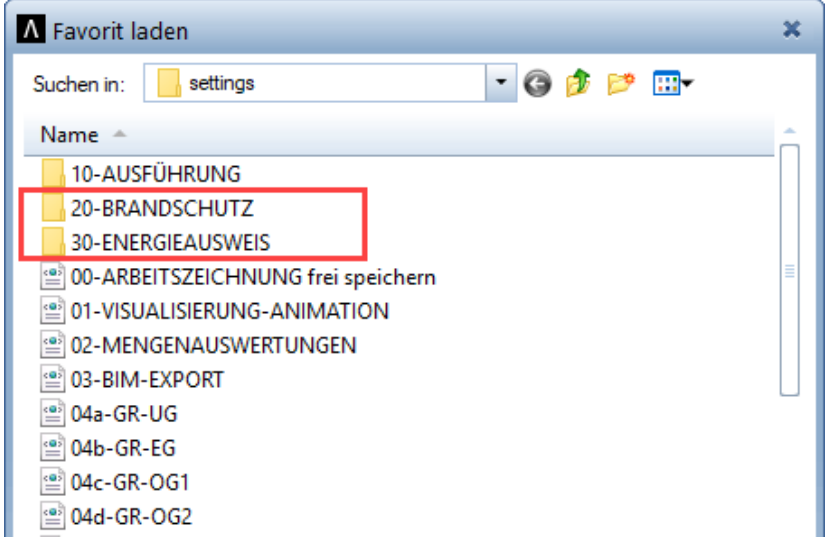

#### **Linienstile:**

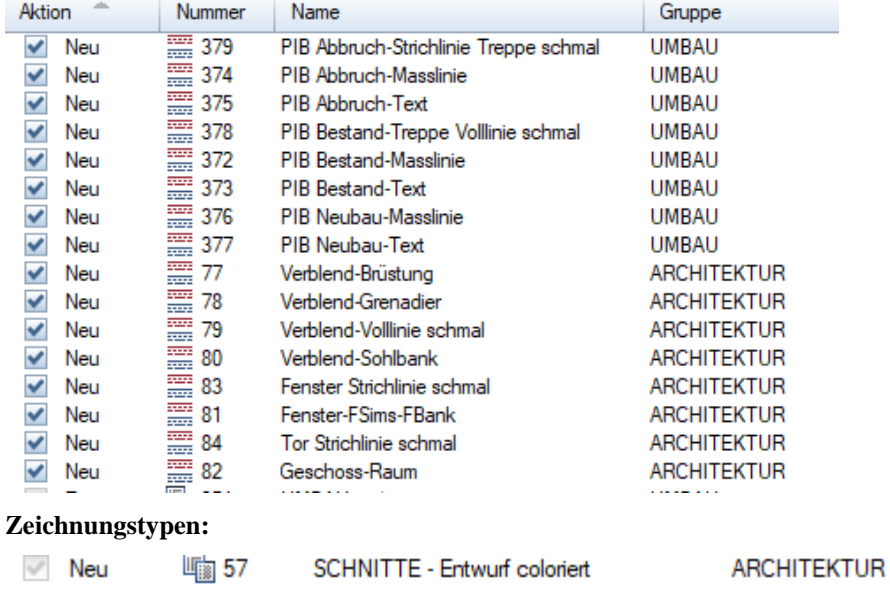

**Flächenstile:** keine

### Eingabekomfort:

### Assistentengruppen - neue und geänderte Bezeichnung

Die Gruppen wurden teilweise zusammengefasst oder umbenannt und auch die Assistenten den Gruppen neu zugeordnet.

Somit wurde in den ersten 8 Gruppen die vertikale Struktur dem Aufbaue eines Gebäudes nachempfunden. Von Gründung über Wände und Decken bis hin zum Dach. Danach folgen die Öffnungen und die bekannten Gruppen nach Ausbau, Fassade, Haustechnik usw.

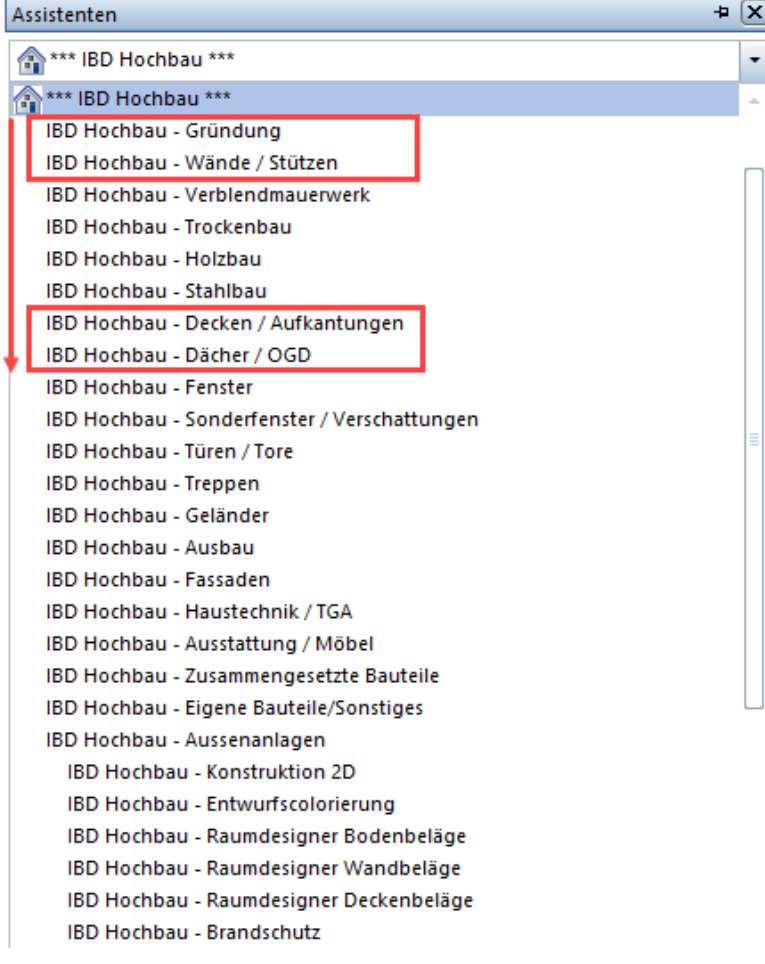

### Assistentengruppen - neue Zuordnung der Assistenten

In der Gruppe **Hochbau-Gründung** finden Sie alles, was mit der Gründung und der untersten Geschossebene zu tun hat. Den Assistenten für:

Gründung Erdarbeiten Entwässerung und die neue Gruppe der Bauwerksabdichtung für Boden und Wand.

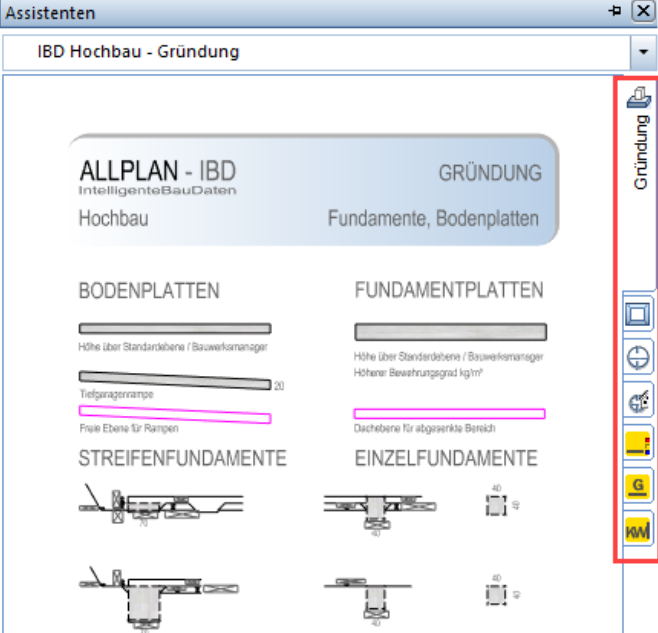

In der Gruppe **Hochbau-Wände / Stützen** finden Sie alles, was mit der Eingabe von Wänden und Stützen in den jeweiligen Geschossgrundrissen zu tun hat. Die Assistenten der früheren Gruppe Rohbau – Ziegel wurden nun in diese Gruppe integriert.

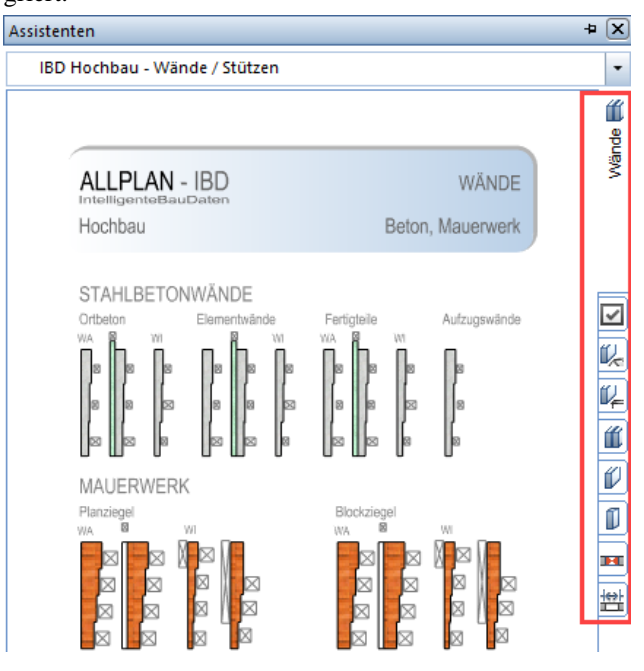

In der Gruppe **Hochbau-Decken / Aufkantungen** finden Sie alles, was mit der Eingabe von Decken, Aufkantungen und Unterzügen zu tun hat. Auch Deckendurchbrüche und die Wandbemaßung sind hier zusätzlich vorhanden.

Auch im Assistent für Decken, hat es die Dachebenen und freien Ebenen für Deckenversätze.

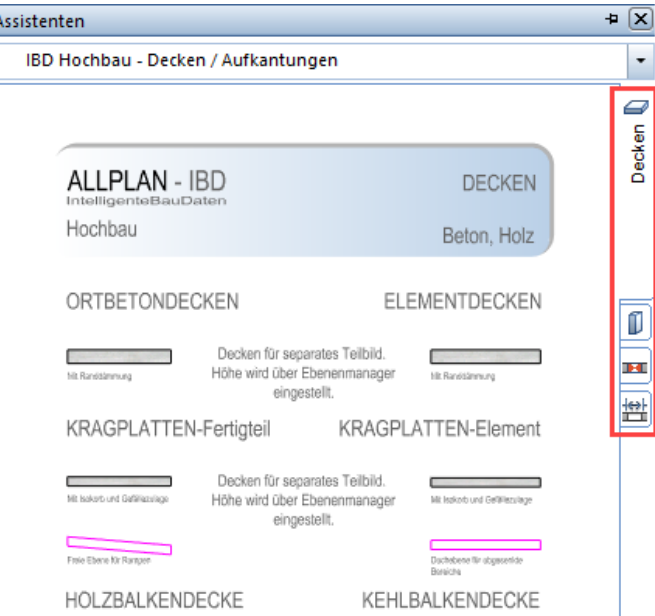

### Dachebenen für Split-Level in sämtlichen Assistenten ergänzt

 $\overline{v}$ 

Diese Ebenen dienen dem einfachen Ändern von unterschiedlichen Bauteilhöhen in Teilbereichen, die nicht an die Ebenen im Ebenenmanager angepasst werden können. Beispielsweise wenn Deckenversätze in der Planung vorkommen.

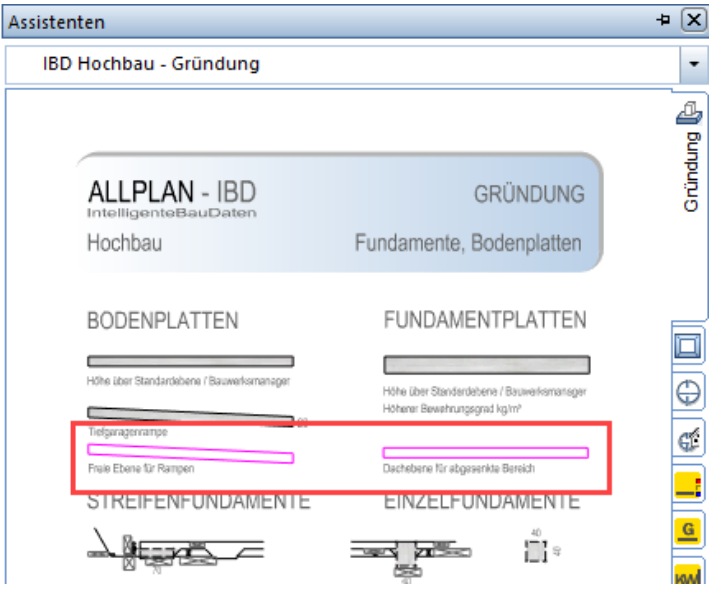

Diese Ebenen müssen dann im entsprechenden Teilbild konstruiert werden. Im Bereich dieser Dachebenen weichen die Bauteile von den Höhen im Ebenenmanager ab und passen sich an die jeweilige Unterkante und Oberkante an.

Die Vorteile:

Es müssen keine Werte der Höhen je Bauteil verändert werden. Die Bauteile können somit immer mit den voreingestellten Werten auch bei abweichenden Höhen verwendet werden Im Grundriss sind diese Bereiche mit der Magenta Darstellung gut erkennbar. Die Änderung der Höhe in diesem Bereich ist über die Ebenen einfach und komfortabel

Bei Bodenplatten und Deckenplatten empfehlen wir auch die Abmessungen der unterschiedlichen Bauteile an den "Versprüngen" zu begrenzen. So können die BIM-Modelle auch von anderen Planungspartnern optimal gelesen werden. Andernfalls würden sonst mittlere Bauteilhöhen über das Gesamtbauteil ermittelt werden.

### Maßlinienassistent in Gruppe Holzbau und Trockenbau integriert

Die Maßlinienassistenten zur Vermassung von Wände und anderen Bauteilen im Grundriss wurde in den Gruppen Holzbau, Decken / Aufkantungen und Trockenbau mehrfach hinterlegt. Dadurch entfällt der Wechsel in die Gruppe Wände um in der frühen Phase einer Planung die Bauteile schnell und einfach zu vermaßen.

### Steildächer – neue Assistenten

#### Dachassistenten erweitert

Ergänzend zum bestehenden Assistent für Dächer, gibt es nun neue und zertifizierte Dächer eines führenden Herstellers.

Der Vorteil für den Anwender:

Je nach gewünschtem Energiestandard sind hier bereits geprüfte Systeme hinterlegt. Zudem kann man neben dem Energiestandard noch zwischen verschiedenen Aufbauten wählen.

Zum Beispiel Dächer mit Zwischensparren Dämmung oder Aufsparren Dämmung oder Hybridsystemen.

Auch hier gibt es wieder die Auswahl zwischen gut/günstig und hochwertig. Je System sind bereits die U-Werte des Dachsystems zur Übergabe an den Energieausweis hinterlegt

So kann man bereits in der frühen Entwurfsphase diese Entscheidung treffen, oder einfach zur Ausführungsphase das bestehende System mit einem vordefinierten System tauschen.

### Steildach - Info-Assistent

Dieser Info-Assistent ist zur Erklärung des Steildach Assistenten.

Im rot markierten Bereich ist die Zeichenerklärung der nachfolgenden Assistenten.

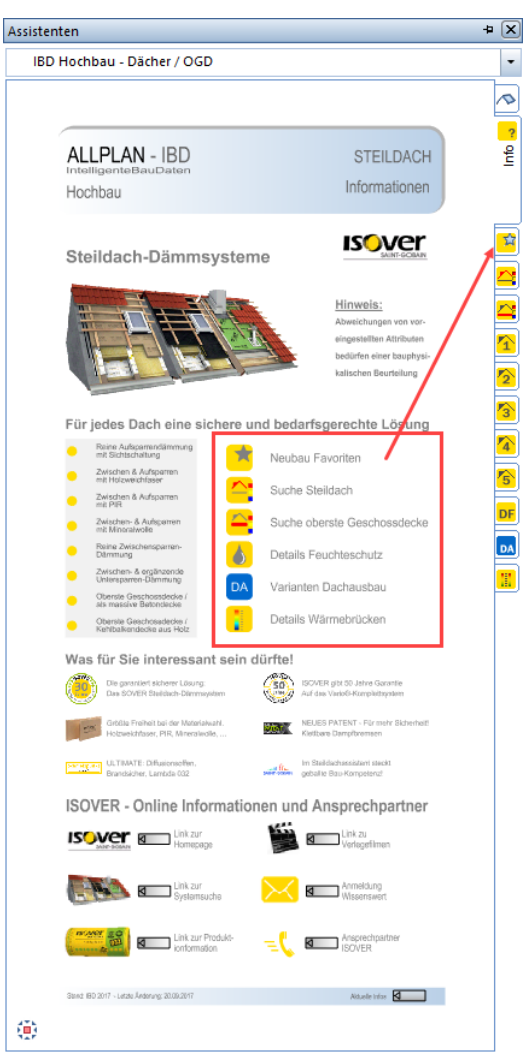

Über die Online-Informationen gelangen Sie zur Hersteller-Homepage. Dazu tippen Sie einfach mit STRG+Linker Maustaste auf den jeweiligen Button.

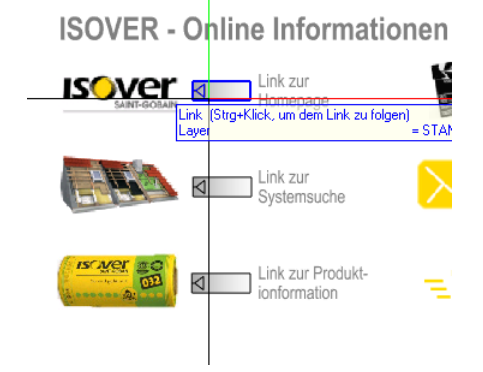

### Steildach - Favoriten Assistent

Dieser Assistent enthält die gängigsten Dachsysteme zu einfachen Auswahl.

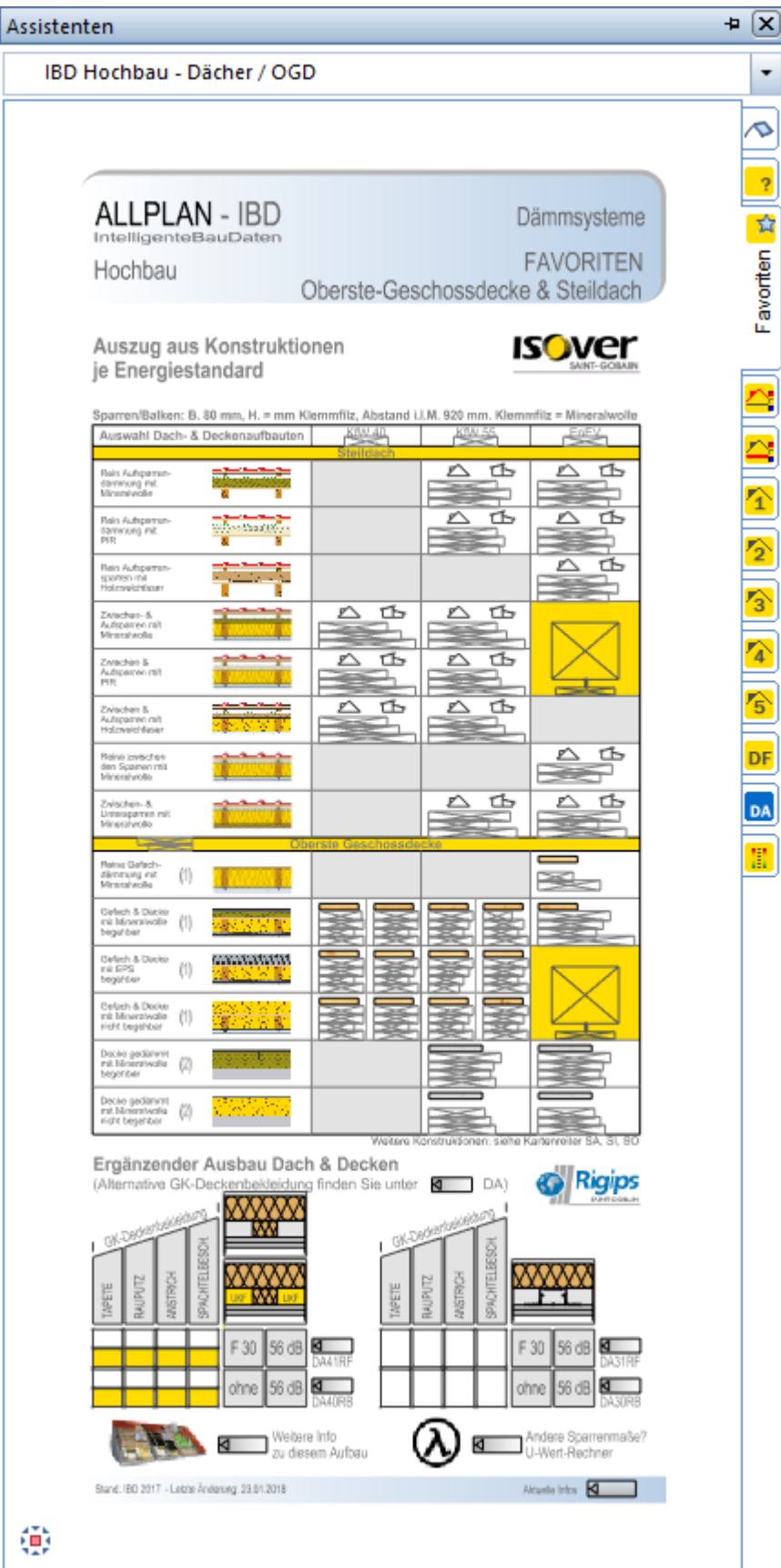

Hier kann der Anwender in Abhängigkeit des gewünschten Energiestandard die Auswahl eines passenden Dachsystems wählen.

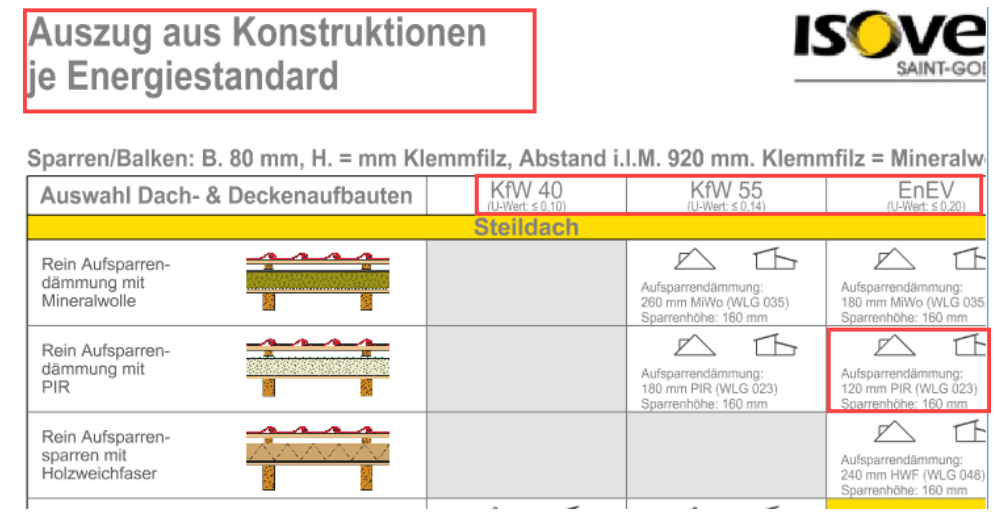

Anschließend können sie die gewünschte Dachform wählen.

Sie haben die Auswahl zwischen **Satteldach** oder **Pultdach**.

Innerhalb des Satteldachs könne Sie das Bauteil für das Hauptdach oder die Gaube wählen. Damit sind sofort die Parameter der Geometrie, wie auch der Qualität des Bauteils Dachhaut optimal eingestellt.

Gleiches gilt auch beim Pultdach-System. Hier gibt es ebenfalls den höheren Dachteil mit Überstand und den tieferen Dachteil, der an der aufgehenden Wand endet.

Auch hier wird sofort die korrekte Geometrie zur Erstellung der Dachhaut gewählt, wie auch die korrekten Einstellungen für die Abschlussziegel der Eindeckung voreingestellt.

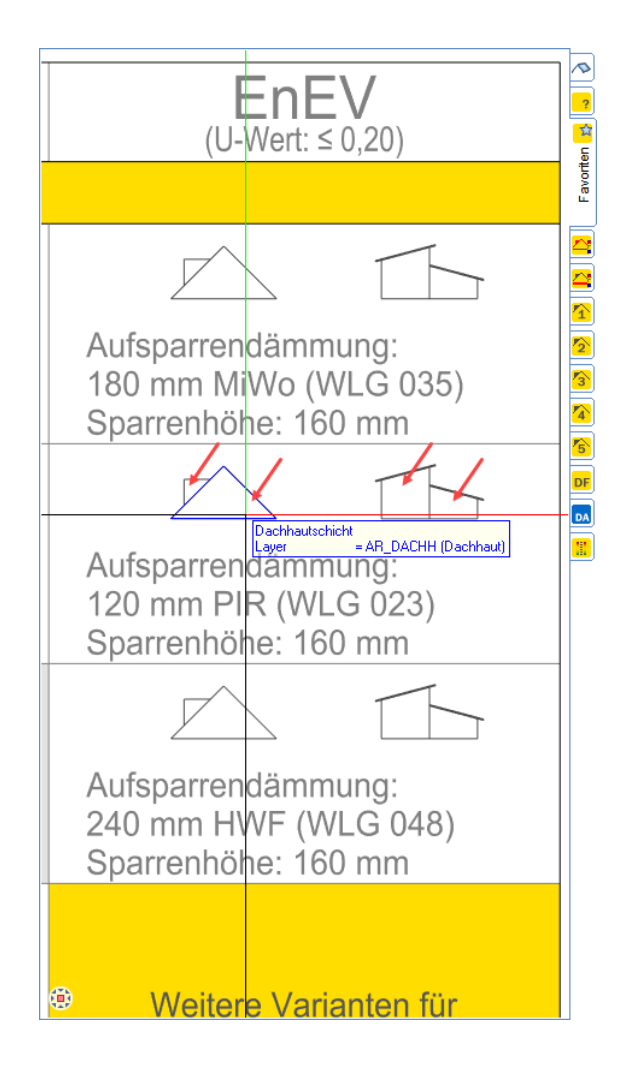

Innerhalb des Assistenten habe Sie zudem die Möglichkeit, gleich die Funktion **Dachebene** vor der eigentlichen Auswahl der Dachkonstruktion zu wählen.

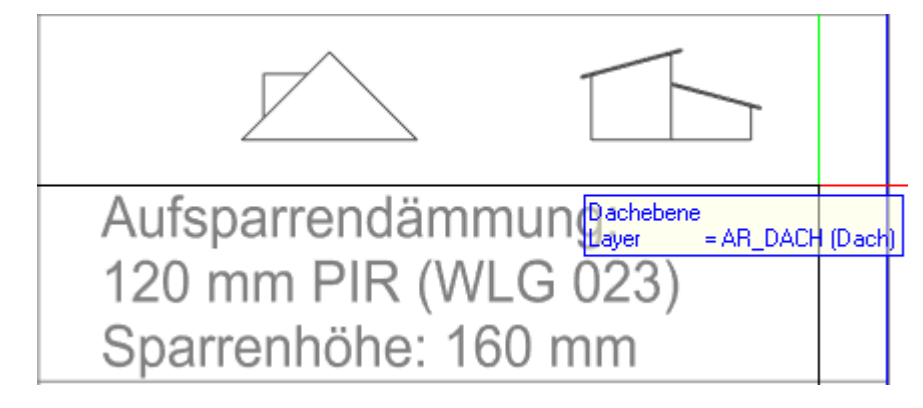

Diese steht im gesamten Assistenten zur Auswahl, wo nicht andere Informationen zu finden sind. Also in den freien Bereichen der Felder.

### Steildach - Matrix – Assistenten Auswahl laden

Mit diesem Assistent haben Sie eine noch größere Auswahl an geprüften und definierten Steildachsystemen für Neubau.

Je nach Dämm-Art:

**Aufsparrendämmung, Zwischensparrendämmung** oder **Hybrid-Dammsystemen** können Sie ihre Auswahl verfeinern.

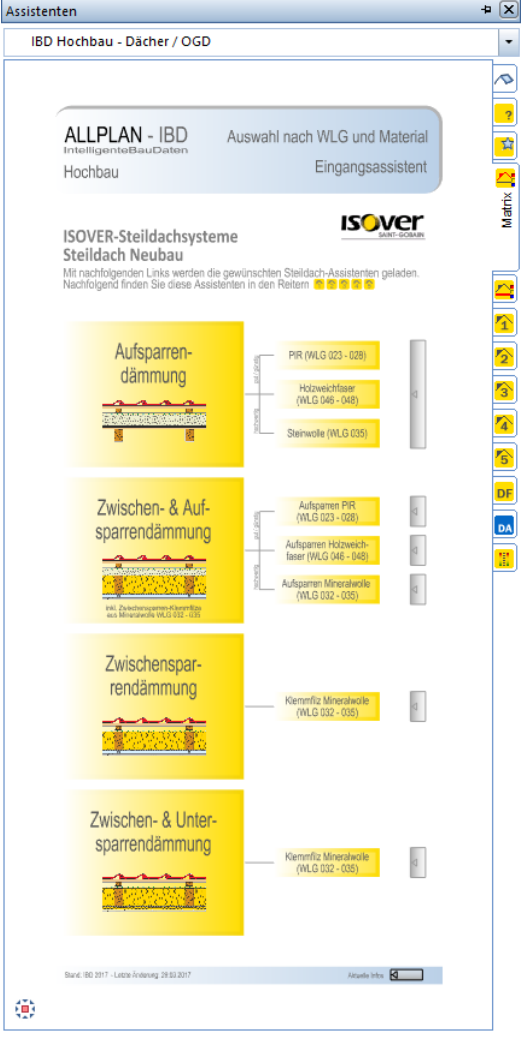

Dazu im Assistenten mit STRG+Linker Maustaste den jeweiligen Button drücken.

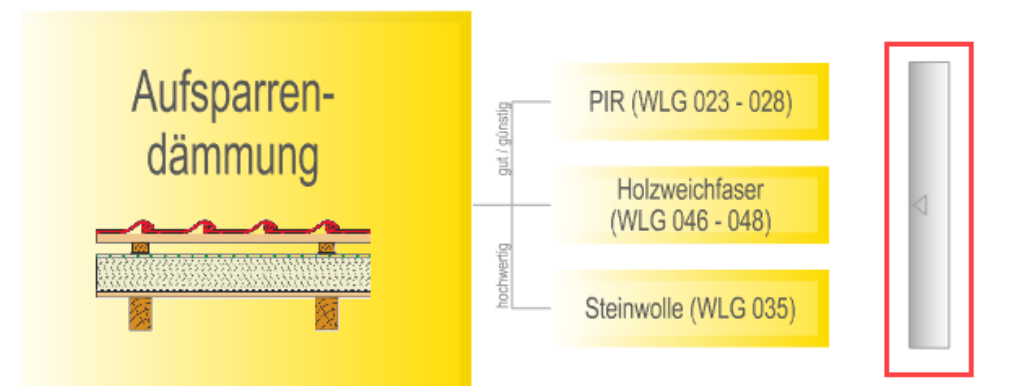

Dadurch werden in den nachfolgenden Assistenten, die gewünschten Dachsysteme hier im Beispiel zu Aufsparrendämmung geladen.

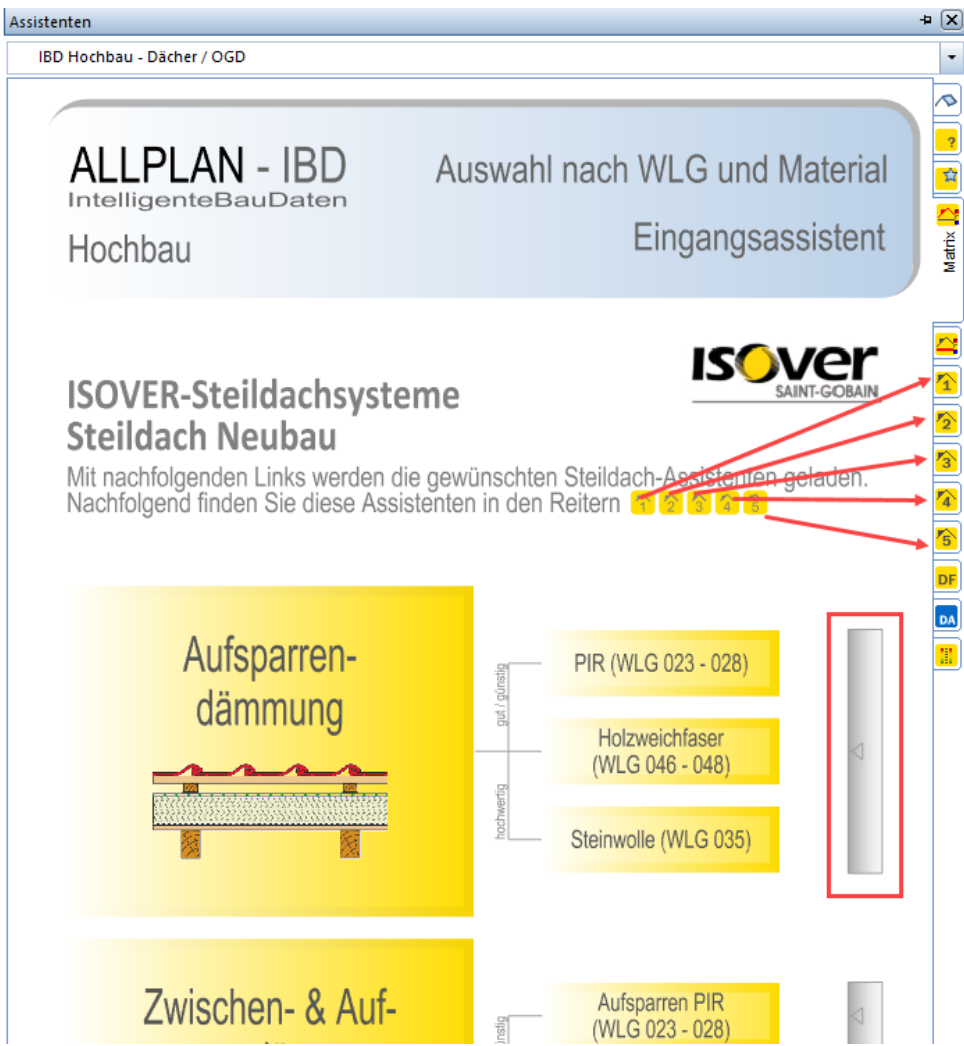

In den nachfolgenden Assistenten finden Sie dann die zusätzlichen für dieses System passenden Dachsysteme.

Die Anwahl der Dachhaut ist dann gleich wie bei den Bauteilen in den vor genannten Assistenten.

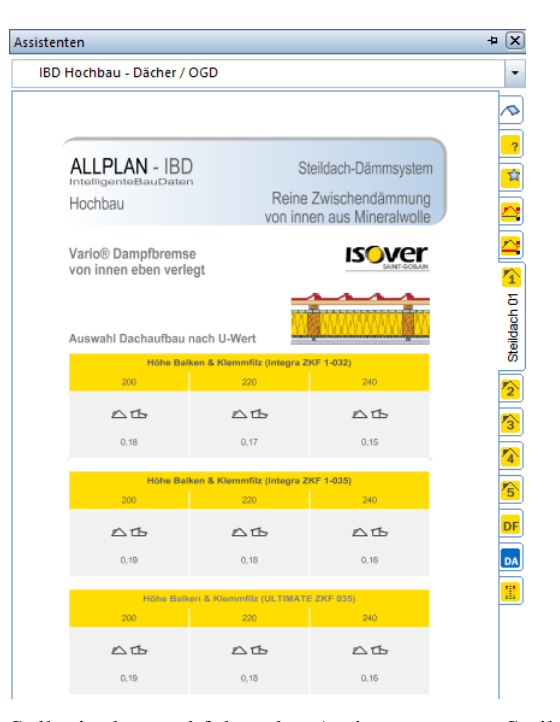

Sollte in den nachfolgenden Assistenten unter Steildach 02 bis 05 ein Assistent mit dieser Information erscheinen, so gibt es für dieses Dachsystem keine weiteren Alternativsysteme.

Assistenten  $\frac{1}{2}$ IBD Hochbau - Dächer / OGD  $\overline{\phantom{a}}$  $\overline{\bullet}$  $\overline{\cdot}$ **ALLPLAN - IBD** Steildach Dämmsystem Hochbau **ISOVEr** Beim ausgewählten System sind nur vorangegangene Assistenten vorhanden.

### Oberste Geschossdecke - Matrix – Assistenten Auswahl laden

Mit diesem Assistent haben Sie eine noch größere Auswahl an geprüften und definierten Systemen für die oberste Geschoßdecke im Neubau.

Je nach gewünschtem Untergrund können Sie ihre Auswahl verfeinern. Nähere Infos zum jeweiligen System erhalten Sie im Assistenten.

Das System lässt sich ebenfalls wieder über den Button verfeinern.

Dazu im Assistenten mit STRG + linker Maustaste den jeweiligen Button drücken.

### Bauwerksabdichtung – neue Assistenten

### Gründung - Info-Assistent

Dieser Info-Assistent ist zur kurzen Erläuterung des Systems.

Im rot markierten Bereich gibt es eine ist Auswahl der Lastfälle in Abhängigkeit der **Eintauchtiefe Grundwasser**, sowie der Auswahl für **Bodenfeuchte** Beschaffenheit oder **Drückendes Wasser**.

Mit den bekannten Piktogrammen kann man mit STRG+linker Maustaste ein favorisiertes System laden.

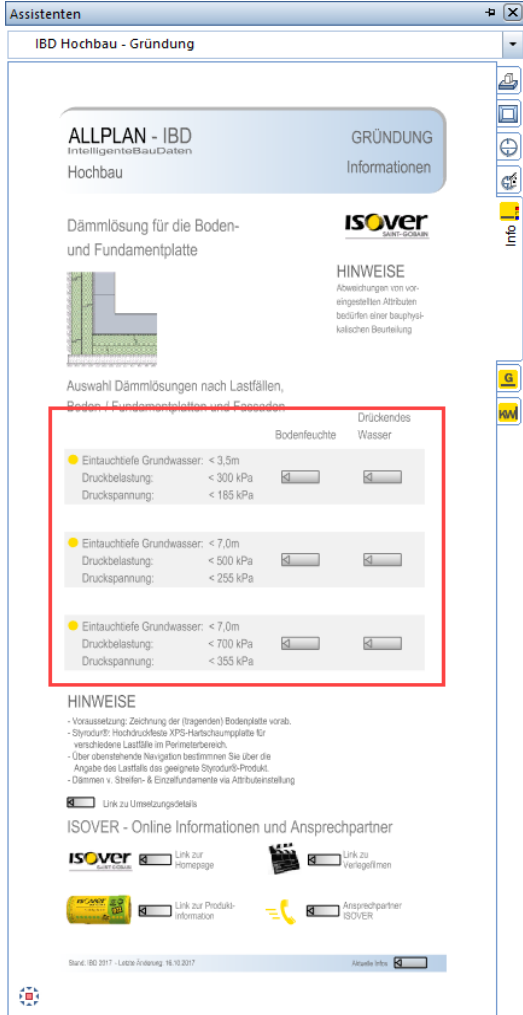

Über die Online-Informationen gelangen Sie zur Hersteller-Homepage. Dazu tippen Sie einfach mit STRG+Linker Maustaste auf den jeweiligen Button.

### Gründung – Bodenplatte Fundamentplatte Dämmung

A

Dieser Assistent enthält die mögliche Auswahl an Systemen, die durch die Vor-Auswahl im Info Assistenten getroffen wurde. Dabei steht im Karteireiter das "G" für Gründung.

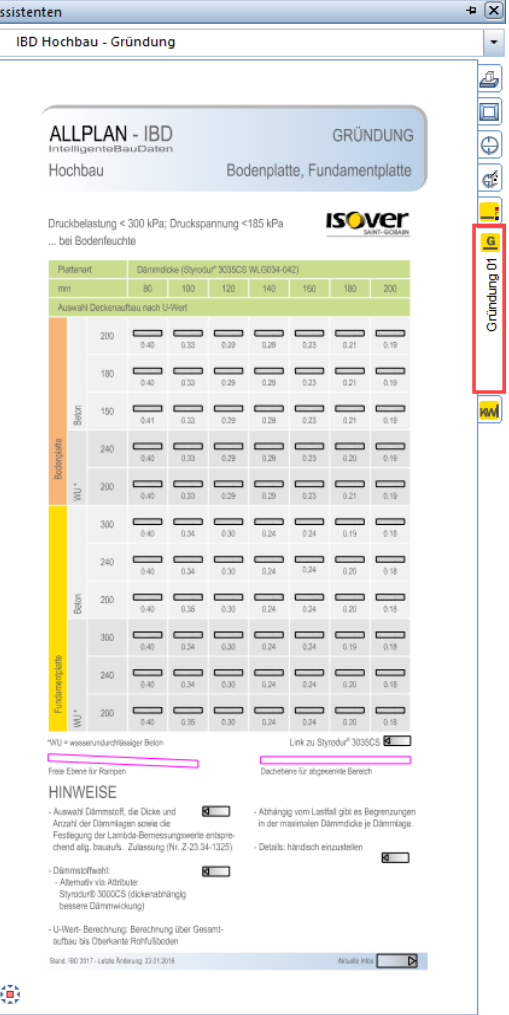

Hier kann der Anwender bei der Auswahl über die Matrix von links beginnend, zunächst zwischen Bodenplatte (mit Fundamenten) oder einer Fundamentplatte wählen. Danach das gewünschte Bauteil einfach im Teilbild erzeugen.

### Gestaltung: Animation und Ansichten

Die Objekte der Bibliothek wurden zur besseren Übersicht und einfacheren Verwendung im Modell in Assistenten abgelegt. Die Objekte, die als Makros in der Bibliothek abgelegt wurden lassen sich einfach mit Doppelklick rechter Maustaste im Teilbild ablegen.

Die 2D Objekte zur Verwendung in der Ansicht wurden als Elementgruppe abgelegt. So lassen sich die Objekte nachträglich einfacher bearbeiten. Idealerweise werden diese mit der linken Maustaste markiert und in das Teilbild gezogen. Auch über Drag & Drop oder Strg+C und STRG+V ist die Verwendung im Teilbild möglich.

### Neuer Assistent: Autos – Sportliche Fahrzeuge 2D / 3D

Die 3D Objekte sind für die Verwendung im Modell. Idealerweise auf Teilbild 85 geplantes Gelände oder Teilbild 87 Nebengebäude, Personen, Autos.

Diese Autos sind an die obere Ebene gebunden und passen sich somit automatisch an das eingegeben Gelände an. Zusätzlich kann man die Autos auch über 3D-drehen noch speziell an Geländesituationen wie Auffahrten usw. anpassen. Dazu die Hilfskonstruktion und die Makrofolie A in der Bildschirmdarstellung wählen. Dann erschient eine 3D Linie als Hilfskonstruktion an der man das Auto einfach um die Radachse drehen kann.

Die 2D Autos sind für die Verwendung in den Ansichten auf den Teilbildern Personen, Autos, Bäume vordefiniert. Die Darstellungen passen sich den jeweiligen zeichnungstypen an. Dies Zeichnungstypen lassen sich je Teilbild einfach in der Planzusammenstellung ändern.

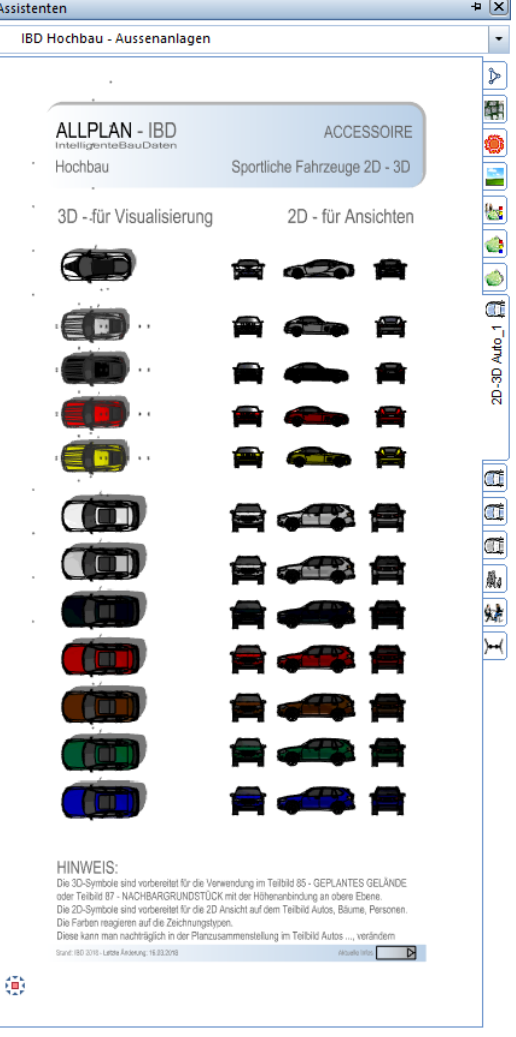

### Neuer Assistent: Autos – Mittelklasse Fahrzeuge 2D / 3D

Dieser Assistent funktioniert identisch wie die andern Assistenten für Autos.

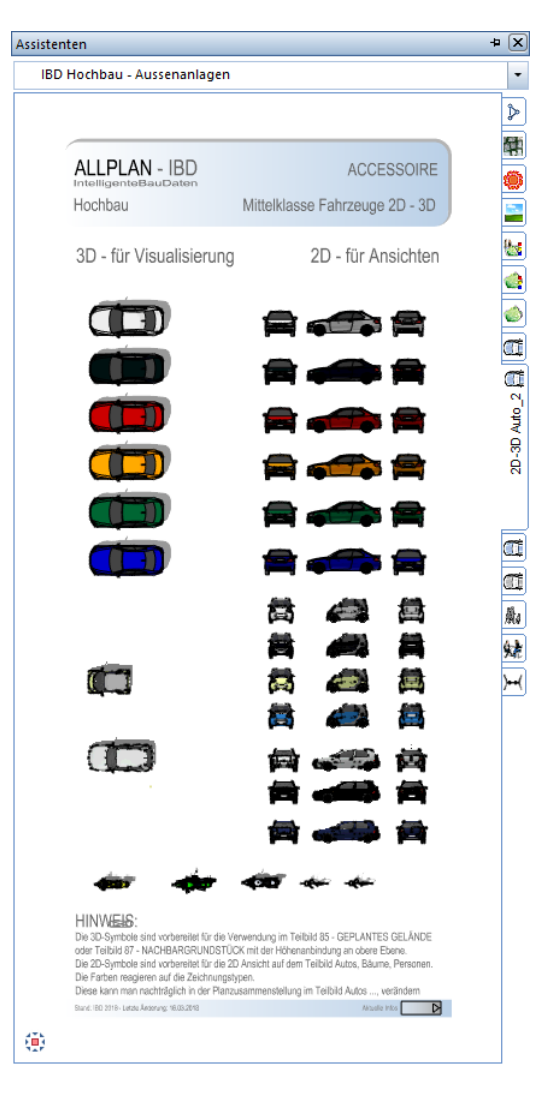

### Neuer Assistent: Autos – Mehrzweck Fahrzeuge 2D / 3D

Dieser Assistent funktioniert identisch wie die andern Assistenten für Autos.

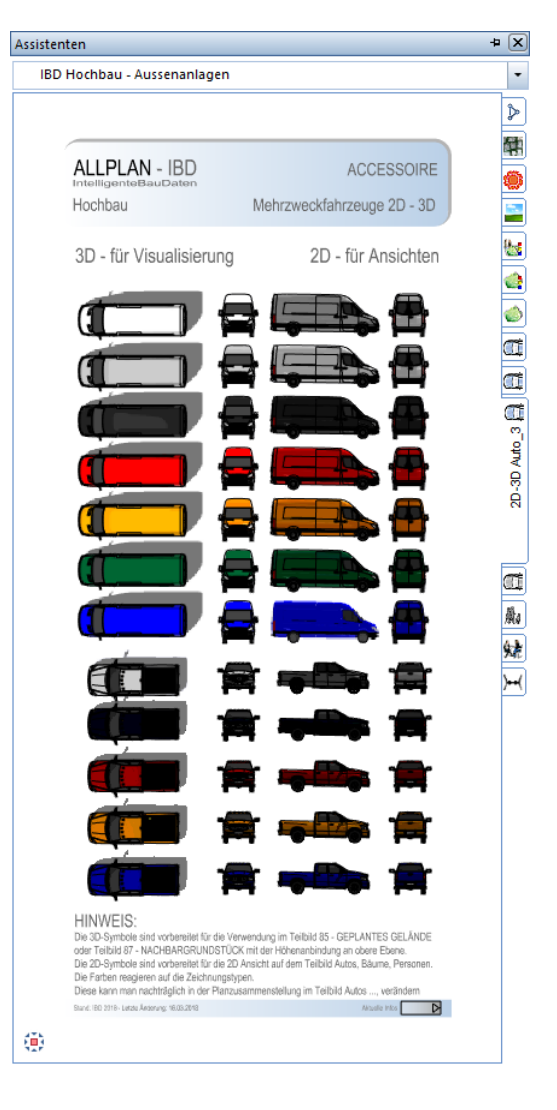

### Neuer Assistent: Autos – Fahrzeuge 2D - grau

Dieser Assistent hat 2D Autos zur Verwendung in den Ansichten. Einfach im Teilbild: Personen, Autos, Bäume ablegen in den Ableitungen in der Bauwerkstruktur.

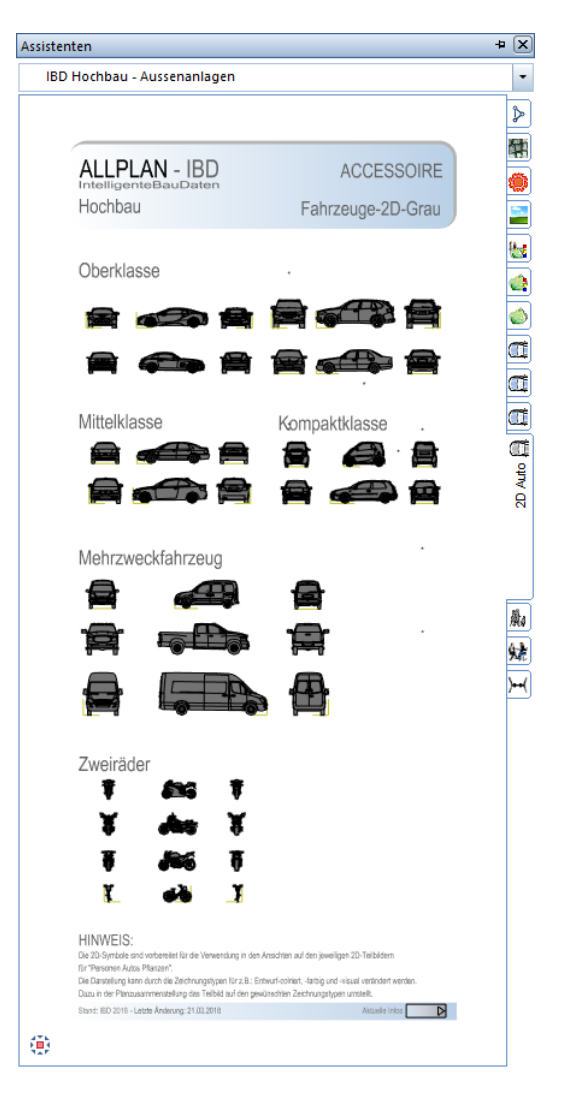

### Neuer Assistent: Personen – Animation

Die Personen sind als 3D-Scheiben-Texturen für die Verwendung im Modell. Idealerweise auf Teilbild 85 geplantes Gelände oder Teilbild 87 Nebengebäude, Personen, Autos.

Diese Autos sind an die obere Ebene gebunden und passen sich somit automatisch an das eingegeben Gelände an. Bei Bedarf kann man die Höhenanbindung einfach ändern, z.B.: auf die unter Ebene, damit diese beispielweise in Geschossen auf einem Balkon platziert werden können.

Zur Übernahme das gelbe Element verwenden. Das Pixelbild dient nur der späteren Optik im Modell.

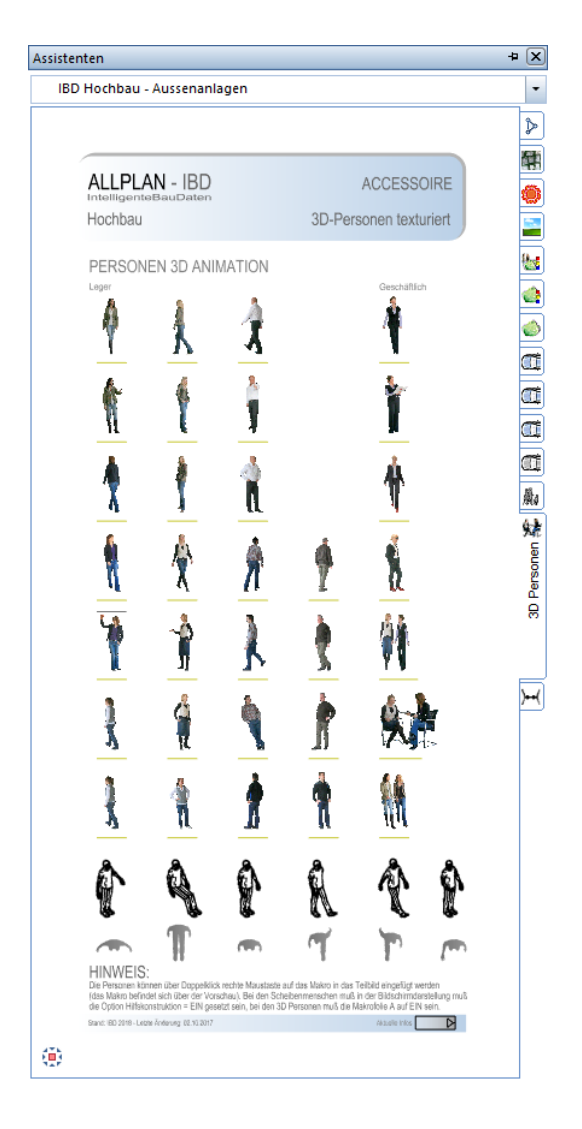

### Neuer Assistent: Personen - 2D/3D grau

Die Personen sind als 3D-Scheiben-Texturen für die Verwendung im Modell. Idealerweise auf Teilbild 85 geplantes Gelände oder Teilbild 87 Nebengebäude, Personen, Autos.

Diese Autos sind an die obere Ebene gebunden und passen sich somit automatisch an das eingegeben Gelände an. Bei Bedarf kann man die Höhenanbindung einfach ändern, z.B.: auf die unter Ebene, damit diese beispielweise in Geschossen auf einem Balkon platziert werden können.

Zur Übernahme das gelbe Element verwenden.

Die 2D grau dargestellten Personen sind zur Verwendung in den Ansichten.

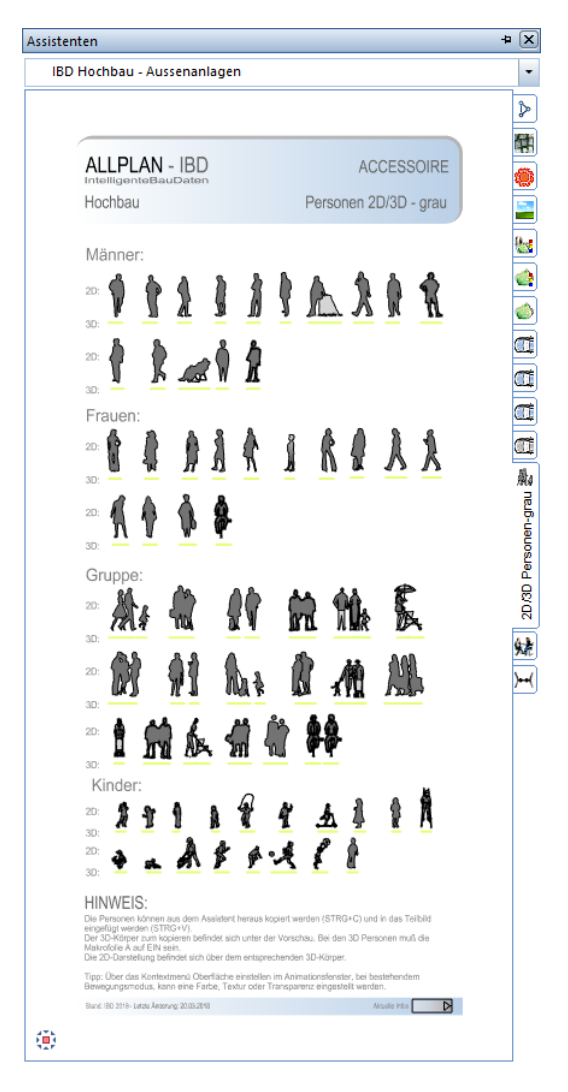

### POROTON-Assistenten - Aktualisierung:

### Änderungen und Aktualisierungen der PORTON-Produktpalette

Die POROTON-Assistenten der Firma Wienerberger wurden um Änderungen und Ergänzungen aktualisiert. Speziell im Hinblick auf Verfügbarkeit und energetischen Gesichtspunkten. Daher haben Sie mit IBD V2018 wieder die aktuellen Ergänzungen in Ihrem System.

Zudem wurden in den Assistenten je Ziegel der Link mit ergänzenden Informationen auf der Hersteller Internetseite ergänzt.

Die Anwahl ist einfach wie bekannt mit STRG+Linker Maustaste auf den jeweiligen Button. Der Hinweis erscheint zudem wenn dieser Button mit dem Fadenkreuz berührt wird.

### Neue Menüoberfläche IBD-Actionbar

### IBD-Actionbar 2018

Die neue IBD-Actionbar lässt sich über 2 Wege öffnen.

Öffnet man Allplan bereits mit der Standard Allplan Actionbar Oberfläche, so kann man in der oberen Menüleiste einfach die IBD-Actionbar laden.

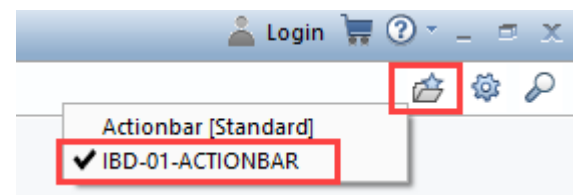

Hat man zuvor die ursprüngliche Paletten-Oberfläche aktiv, so kann man einfach die IBD-01-ACTIONBAR.ubx Datei wählen.

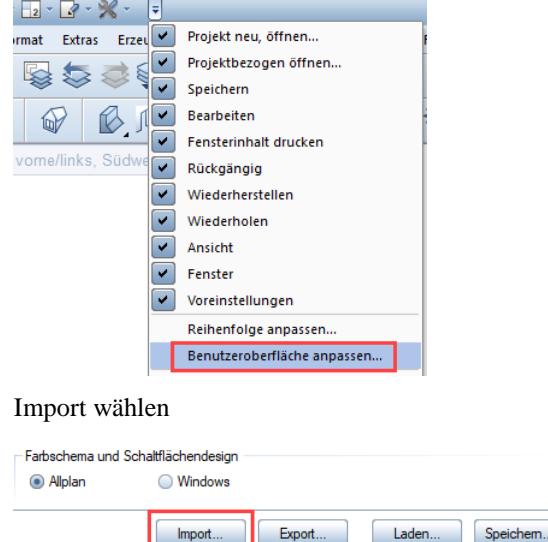

Und die neue Datei mit Linker Maustaste doppelklicken.

Hilfe

Schließen

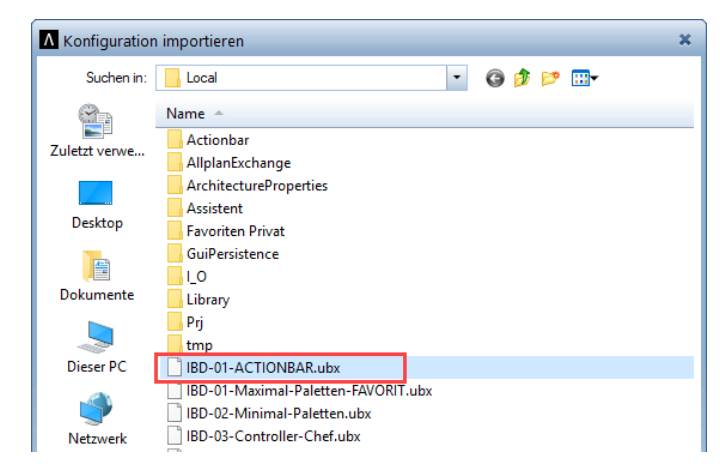

Anschließend kann man ebenfalls über die Auswahl die IBD-Actionbar wählen.

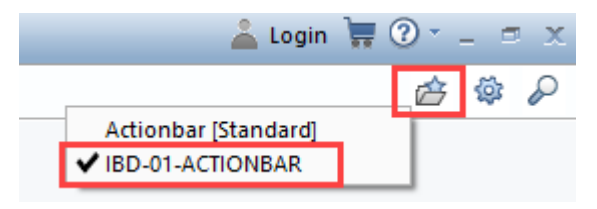

### Neue Materialfilter und nach Gruppen sortiert

### Neue IBD-Filter und in Gruppen sortiert

Über die IBD-Filter lassen sich sämtliche Bauteile eines Gebäudemodells einfach verändern. Vor Allem in Verbindung mit der Änderung von Attributen zum "feintunen" des Mengenmodells sind Sie unerlässlich. Dadurch lassen sich sämtliche Bauteile auch über mehrere Geschosse und Bauabschnitte komfortabel und schnell ändern.

Die neuen und erweiterten Filter sind nun in der Gruppe **Favoriten Standard** abgelegt.

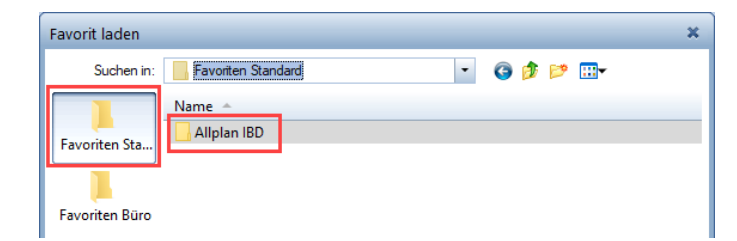

Im Unterordner **Allplan IBD** im Verzeichnis **IBD-Filter** sind diese in Ordner nach Bauteilen für Rohbau, Fenster, usw. unterteilt, einfach zu verwenden.

Das letzte Verzeichnis, dass gewählt wurde, bleibt auch nach einem Programmstart von Allplan gemerkt. So wird der neue Pfad der Filter nur einmalig neu eingestellt.

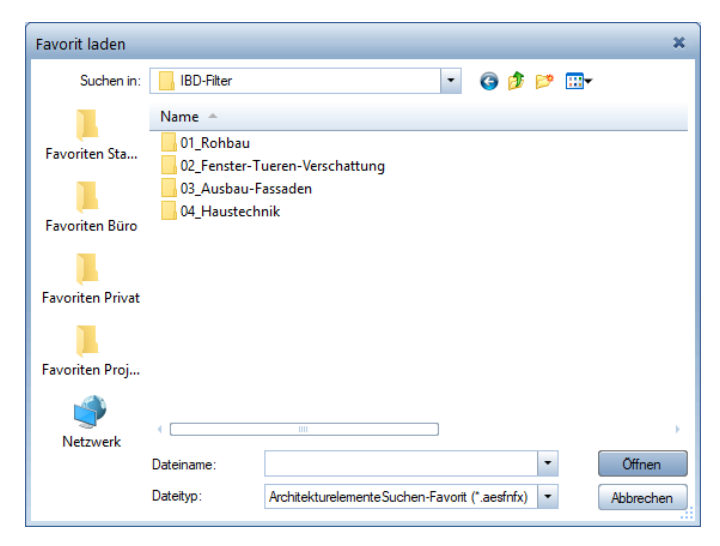

So lassen sich beispielsweise alle Fenster die bodentief sind separat filtern.

Ebenso die Türen nach Wohnungseingang, Innentüren, Schiebtüren usw.

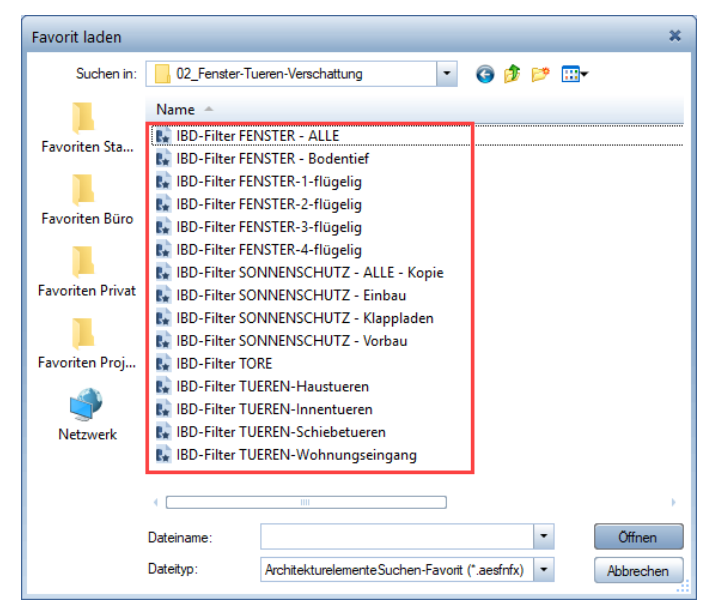

Damit kann der Anwender ein großes Gebäudemodell über viele Bauschnitte und Geschosse mit wenigen Filtern gezielt und komplett neu, individuell bemustern.

Beim Umgang mit Filtern sollten fundierte Kenntnisse vorhanden sein. Die IBD-Filter sind dabei ein wesentliches Instrument um Modelle hinsichtlich der Qualität von Bauteilen effizient "fein zu tunen".

### Neue Suche für IBD-Bauteile – mit IBD Filter

Die Funktion **"Elemente Suchen"** wurde in die IBD Bildschirm Oberflächendateien integriert. Über diese Funktion lassen sich sämtliche IBD-Bauteile einfach im Modell anzeigen.

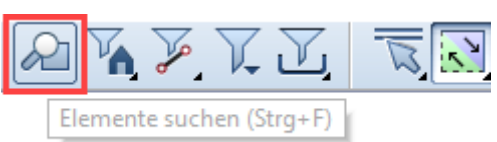

Zusätzlich kann man die Funktion über den neuen IBD-Tastaturkürzel **STRG+F** aktivieren.

In Verbindung mit den neuen und erweiterten Filtern, kann man hier einfach und komfortabel die IBD-Bauteile

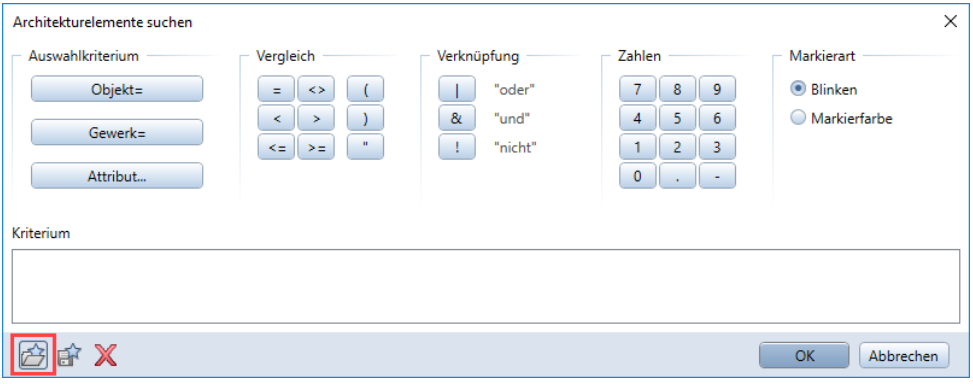

Filter Favorit laden. (Siehe oben - Favoriten Standard) Im Beispiel in der Auswahl Ausbau alle Bodenbeläge Fliesen

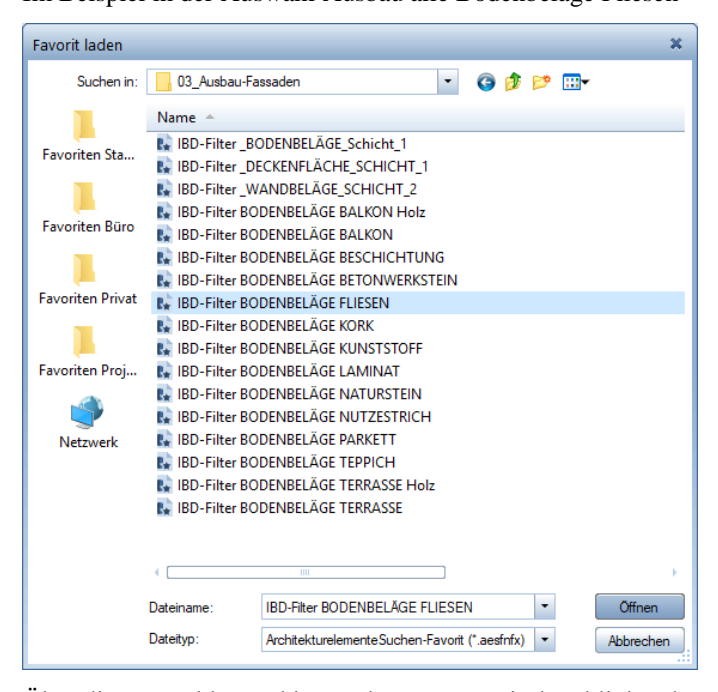

Über die Auswahl "Markierart" kann man zwischen blinkender Darstellung oder dauerhafter Markierfarbe wählen

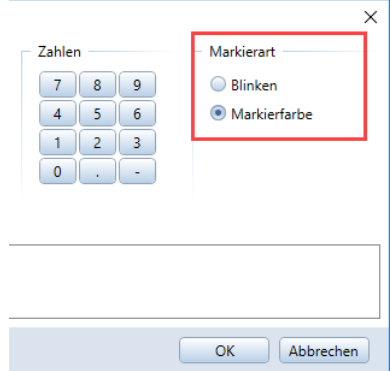

Danach die Auswahl mit "Alles" bestätigen.

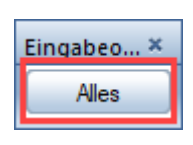

Das Ergebnis kann im Grundriss oder in der Isometrie folgendermaßen aussehen.

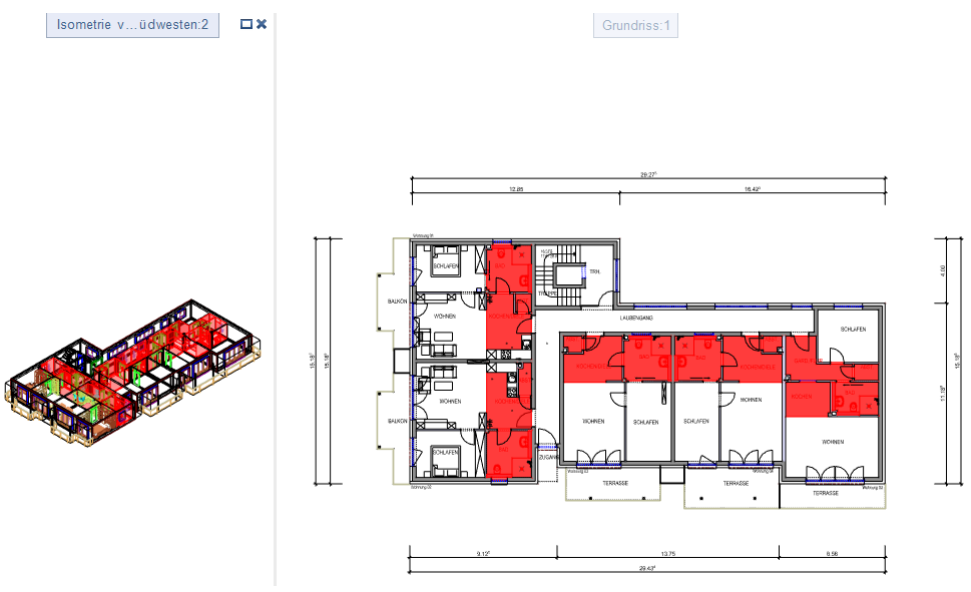

### Anbindung Energieausweis optimiert:

Bereits mit IBD 2017-2 wurde die Anbindung an den Hottgenroth-Energieberater ermöglicht. Das Plug in für IBD zur Anbindung an den Energieausweis erfolgt über das Setup des Hottgenroth-Energieberater Plus.

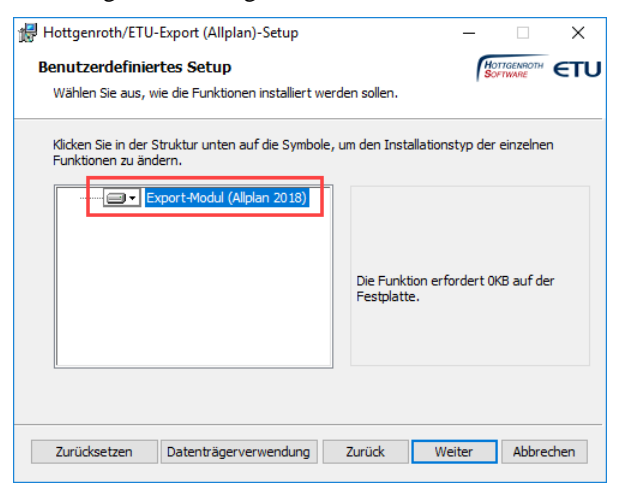

Anschließend steht das Plug-in **Hottgenroth/ETU-Export** für IBD zur Verfügung

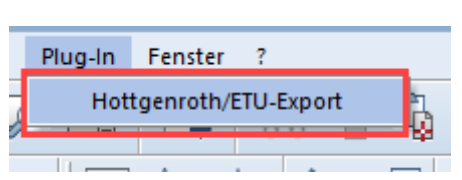

### Energieausweis-Hottgenroth/ETU-Export:

Seit Anfang des Jahres 2018 gibt es das Plug-in für die Anbindung an den Energieberater von Hottgenroth auch für die Version Allplan 2018. Dieser exportiert die IBD-Daten über einen direkten Export-Vorgang in den Energieberater mit sämtlichen für den Energieausweis relevanten Informationen aus den Bauteilen. Mehr dazu in den nachfolgenden Themen.

#### Neue Drucksets - Wohngebäude und NICHT-Wohngebäude:

Im IBD-Vorlaufprojekt zu Version 2018-1 wurden die Drucksets und Darstellungsfavoriten zum optimalen Export für Wohngebäude und NICHT-Wohngebäude unterteilt.

Diese stehen ihnen im Vorlaufprojekt unter **Favoriten Projekt** – **Energieausweis** zur Verfügung.

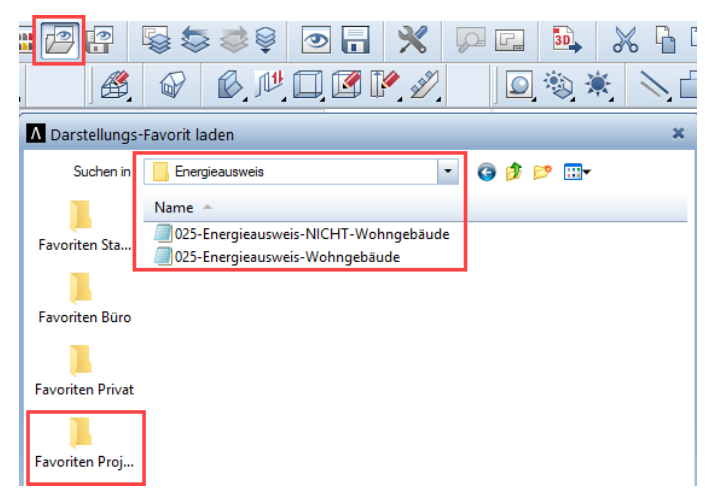

Dabei werden im Favorit **025-Energieasuweis-Wohngebäude** sämtliche Innenwände, sowie Möbel und Sanitärgegenstände ausgeblendet. Lediglich die Bauteile der Außenwände, Fenster und Türen, sowie Geschoßräume werden geladen und übergeben.

Bei **025-Energieausweis-NICHT-Wohngebäude** noch zusätzlich die Innenwände und Räume für die spätere Zonierung für Nicht-Wohngebäude nach DIN 18599.

#### Lambda-Werte an Innenwänden und Bodenplatten:

Mit IBD Version 2017 wurden bei den Außenwänden die hinterlegten Lambda Werte aus den IBD-Bauteilen beim Export berücksichtigt und daraus die U-Werte generiert.

Mit IBD 2018-1 wurden ebenfalls bei Herstellersystem die Innenwände mit diesem Attribut versehen da die Werte von den Herstellern angegeben und bauaufsichtlich geprüft sind.

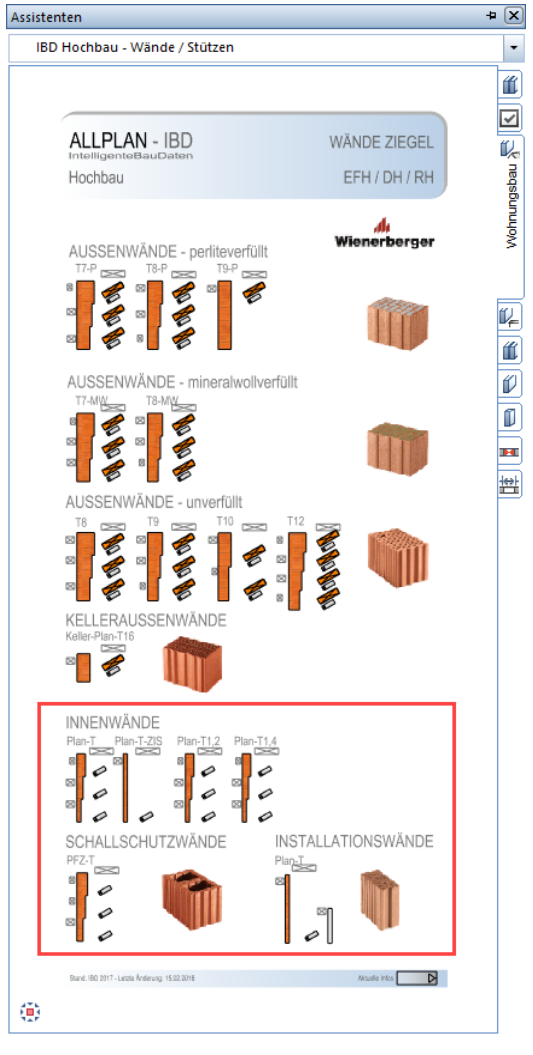

Damit werden die Innenwände und die hinterlegten Werte beim Energieausweis für NICHT-Wohngebäude ebenfalls berücksichtigt.

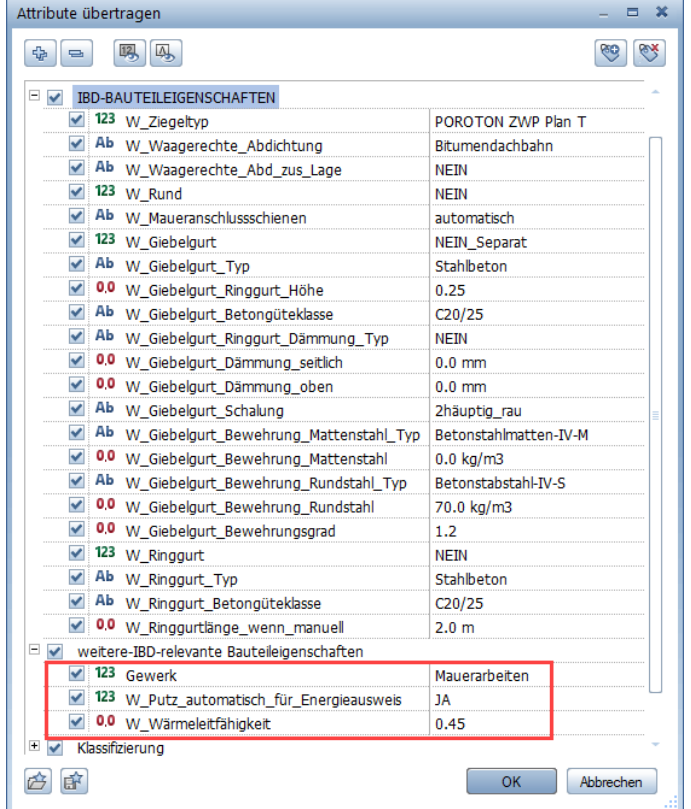

Zusätzlich sind diese Eigenschaften auch an den ISOVER Bodenplatten-Abdichtungen und ISOVER Dachassistenten vordefiniert. Diese Hinterlegung ist bei Herstellerbezogenen Daten einfacher und automatisch hinterlegt und bei der Übernahme aus dem Assistenten auf das jeweilige Bauteil abgestimmt.

Eine nachträgliche Anpassung des Wertes ist beim Import noch qualifiziert im Energieberater möglich.

#### Neue Layer Raum2 und Geschoss2 für Terrassen:

Im Vorlaufprojekt IBD 2018 mit Version 2018-1 gibt es auch einen definierten Layer für Räume, die irrelevant in der Berechnung im Energieausweis sind.

Den Layer **Raum2** und den **Layer Geschoss2**. Diese beiden werden im Druckset und Darstellungsfavorit für Energieausweis nicht mit ausgegeben.

Damit bei der Ausgabe diese Bauteile nicht exportiert werden, müssen aktuell noch die bestehenden Terrassen und Balkone und Loggien der Räume auf den neuen Layer Raum2 modifiziert werden. Ebenfalls die Geschoßräume für Terrassen und Balkone auf den Layer Geschoß2

In zukünftigen IBD-Versionen werden diese Bauteile schon automatisch in den Assistenten der Räume diese Format-Eigenschaften besitzen.

### Lastfälle beheizt und unbeheizt in IBD-Räumen hinterlegt

 $\overline{1}$ 

Bereits seit IBD 2018-0 sind in den IBD-Räumen die Lastfälle für beheizter Raum und unbeheizter Raum hinterlegt. Somit könne die Räume bei der Übergabe an Hottgenroth leichter nach Zonen gruppiert werden.

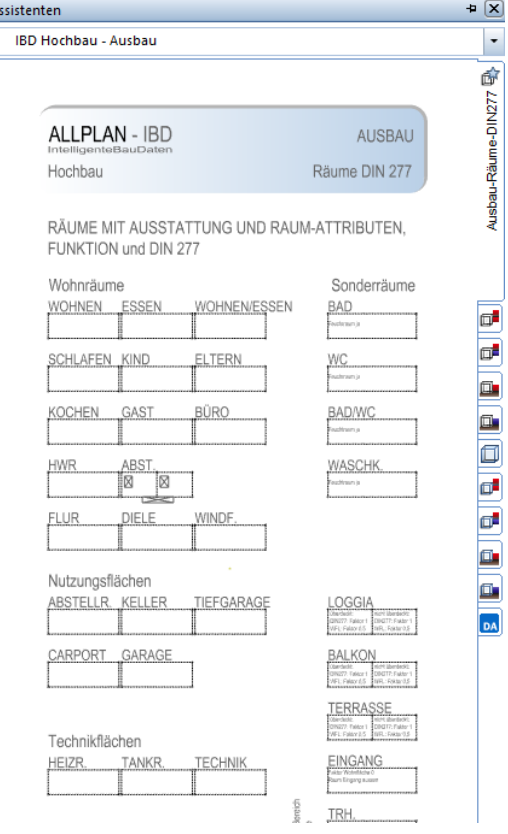

Diese Eigenschaften werden dann im Energieausweis für NICHT-Wohngebäude berücksichtigt. Die Einstellung lässt sich an den Räumen auch nachträglich im Attribut energetische Konditionierung einfach ändern.

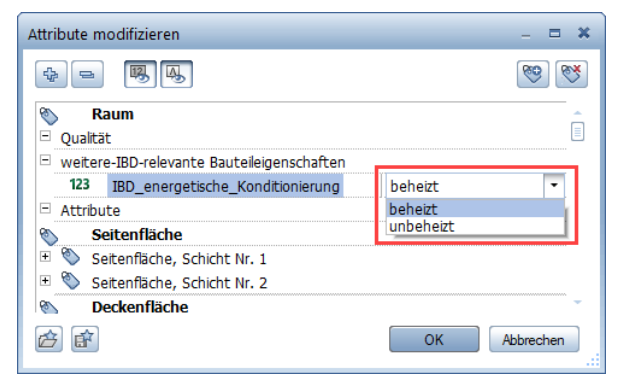

## Industrie-/ Gewerbebau

### Deckenplanungs-Tool(DPT)

Bereits Ende 2017 mit IBD 2017-2 wurde das neue Deckenplanungs-Tool eingeführt und 2018 erweitert.

### Deckenplanungs-Tool – Info - Assistent

Dieser Info-Assistent ist zur Erklärung der Systeme zum Deckenplanungs-Tool.

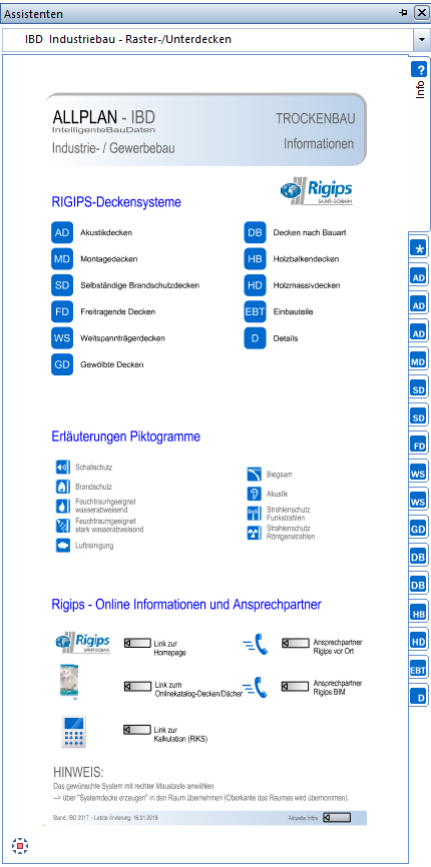

Über die Online-Informationen gelangen Sie zur Hersteller-Homepage. Dazu tippen Sie einfach mit STRG+linker Maustaste auf den jeweiligen Button.

Rigips - Online Informationen und Ansprechpartner

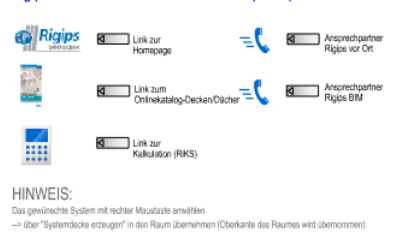

### Deckenplanungs-Tool - Favoriten Assistent

Dieser Assistent enthält die gängigsten Dachsysteme zu einfachen Auswahl.

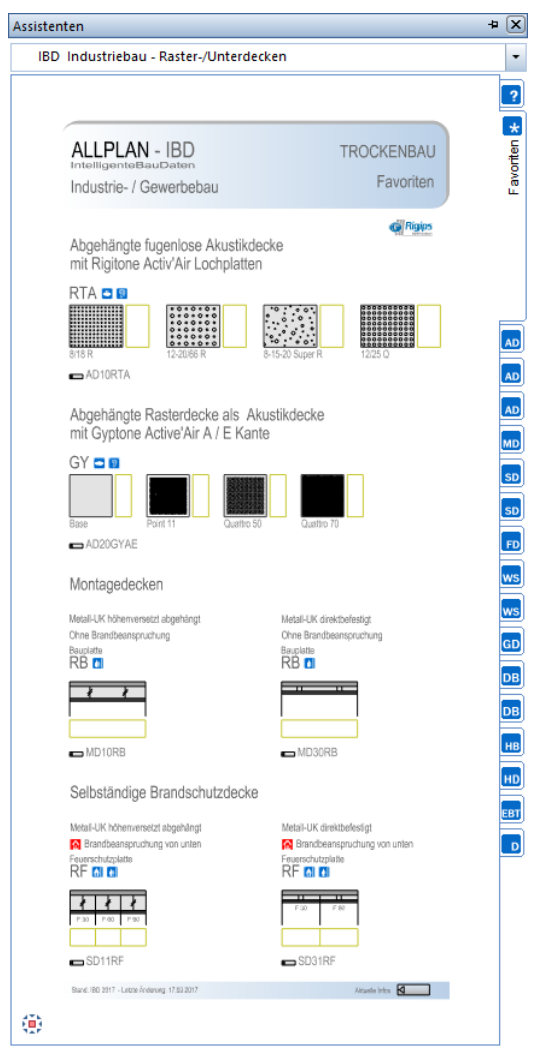

Hier kann der Anwender in Abhängigkeit der gewünschten Deckenart die Auswahl eines passenden Systems wählen.

Im Assistenten tippen Sie mit der rechten Maustaste nicht auf das Vorschaubild der Decke, sondern auf das nebenstehende Objekt.

### Deckenplanungs-Tool – Systemdecke eingeben

Mit der Funktion **Systemdecke erzeugen** gelangen Sie in den Eingabemodus.

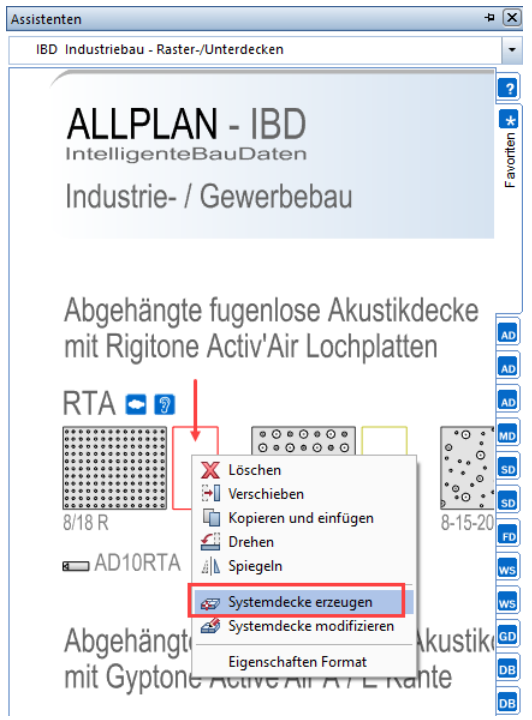

Die anschließende Eingabe im Modell kann auf 2Arten erfolgen.

Entweder über die manuelle Polygoneingabe mit gedruckter STRG-Taste oder besser über die Komforteingabe über die Raumautomatik. Sofort erscheint der Eingabedialog zur Systemdecke.

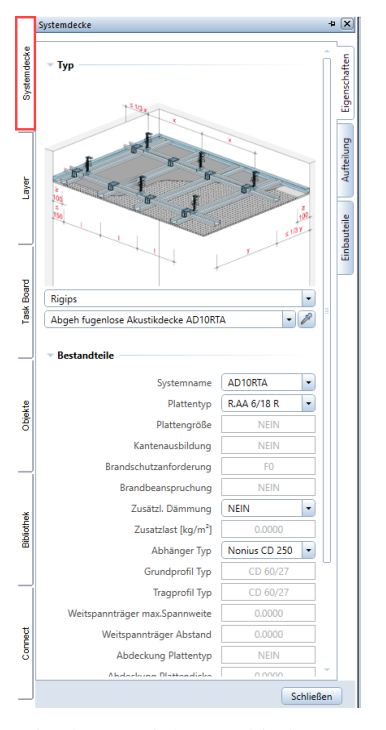

Hier lassen sich verschiedenen Parameter über das Auswahlmenü ändern. Speziell die Abhängehöhe ist bei der Eingabe wichtig.

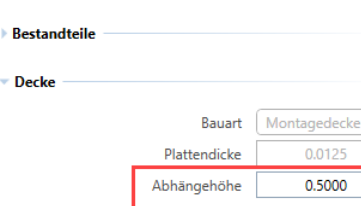

Dieser Wert gibt an wieviel Zentimeter die Decke von der Oberkante des Raumes nach unten im Modell platziert wird.

Die anderen Felder dienen in hellgrau nur zu Informations-Zwecken und lassen sich nicht ändern.

Zur Eingabe einfach den gewünschten Raum mit der linken Maustaste antippen. Die Geometrie des Raumes wird dabei automatisch erkannt.

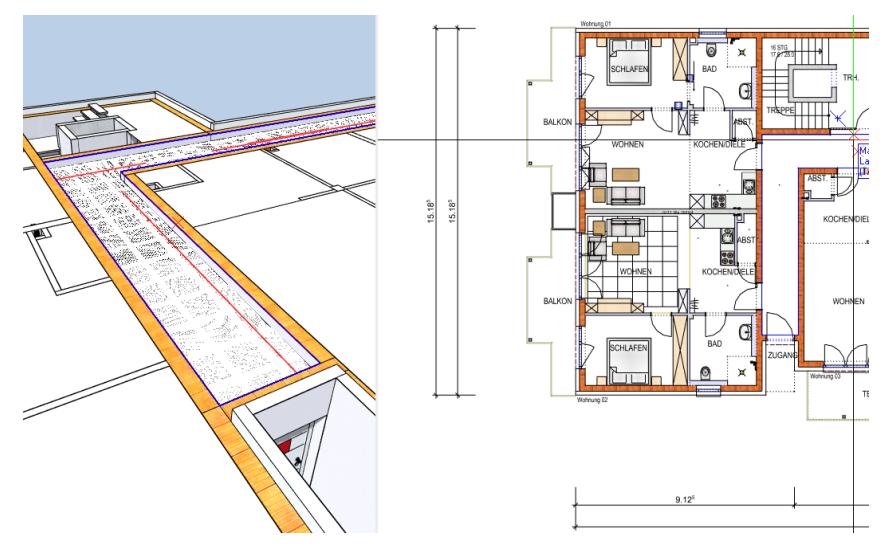

Die so erzeugte abgehängte Decke wird dabei auf dem Layer FL\_DESPI, Deckenspiegel erzeugt und kann über diesen Layer jederzeit ein- oder aus- geblendet werden. Auch im Animationsfenster oder im Grundriss ist die Decke sichtbar.

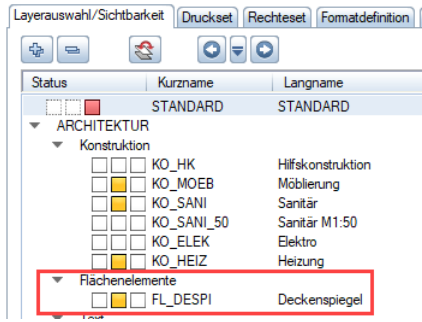

Je nach Rasterweite werden auch die aufgeteilten Felder korrekt eingeteilt und angezeigt.

Nachträglich können über die Funktion **Systemdecke modifizieren** die Werte verändert werden.

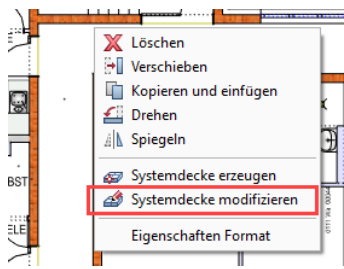

Bei Systemdecken gibt es im Reiter **Aufteilung** noch die Parameter zur Definition für Randfries und der Aufteilung der Platten. **Ganze Platten** bedeutet, dass keine Platten geschnitten werden und ggf. dafür dann die Friesbreite verändert wird.

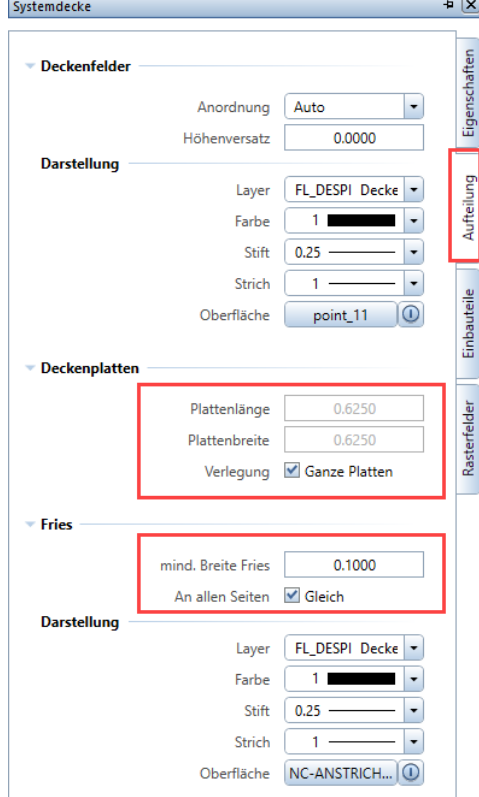

Wenn sie bei **Fries an allen Seiten** den Haken entfernen. Dann können Sie je Randseite die Friesbreite individuell anpassen. Dabei erscheint ein Pfeil der dann den Wert im Feld an dieser Stelle übernimmt.

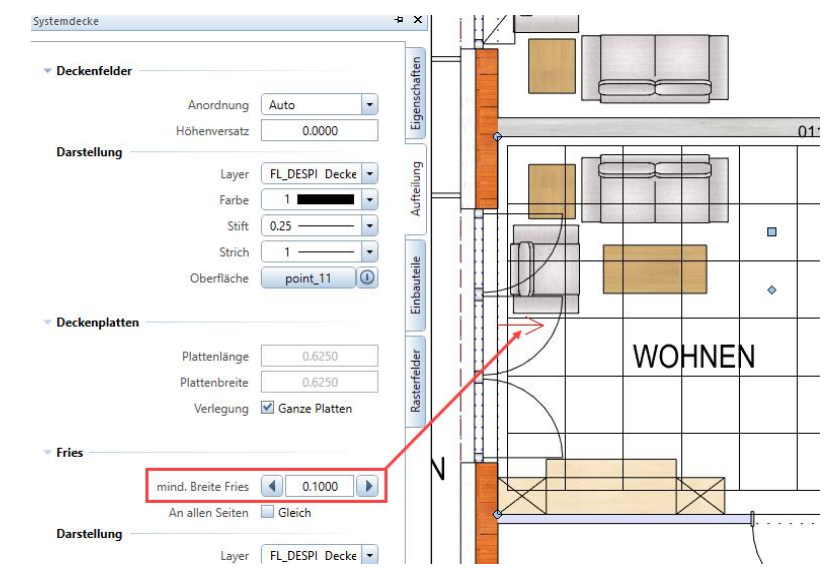

Mit den Pfeiltasten vor- und zurück können Sie je Wandseite den Abstand frei definieren.

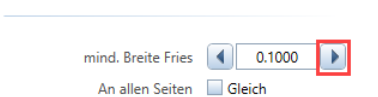

 $\overline{\phantom{a}}$  Fries

### Assistent – Kellerdecken und TG-Dämmung

Mit diesem Assistenten haben sie die Möglichkeit Keller- und Tiefgaragendämmungen einfach zu hinterlegen.

Über die Funktion "Ausbau" hinterlegen Sie die Definition der Dämmparameter als Deckenfläche.

Dies funktioniert auf die gleiche Art und Weise wie im Assistenten "Ausbau" – wo sie mit der Pipette den gewünschten Ausbaubelag aus dem Assistent übernehmen und auf den bestehenden Raum übertragen.

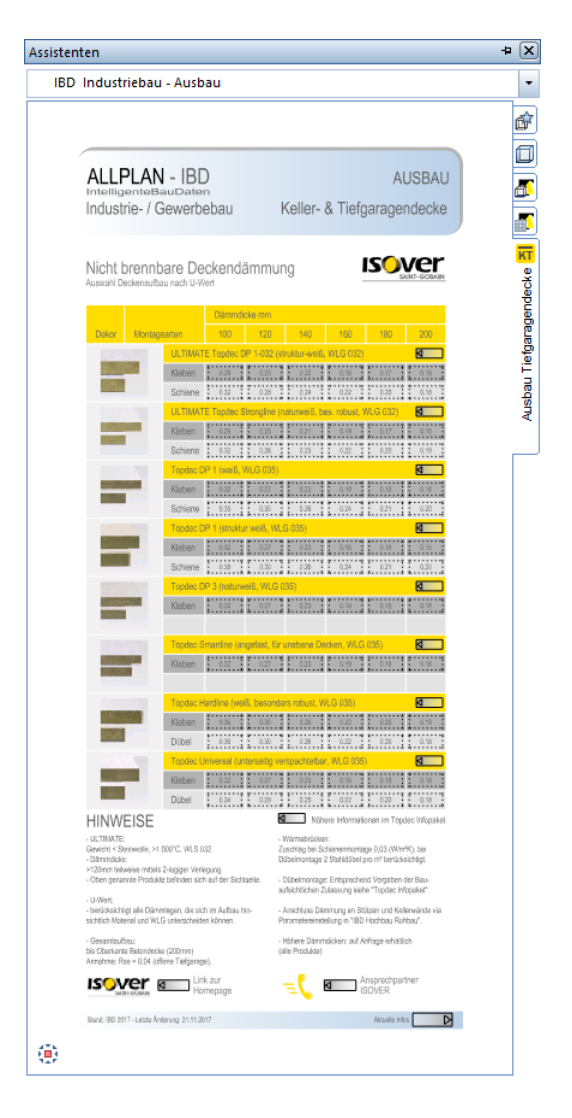

Die Systemauswahl kann in Abhängigkeit der Befestigungsart "kleben" oder dübeln" oder der Dämmdicke, bzw. dem gewünschten Uw-Wert erfolgen.

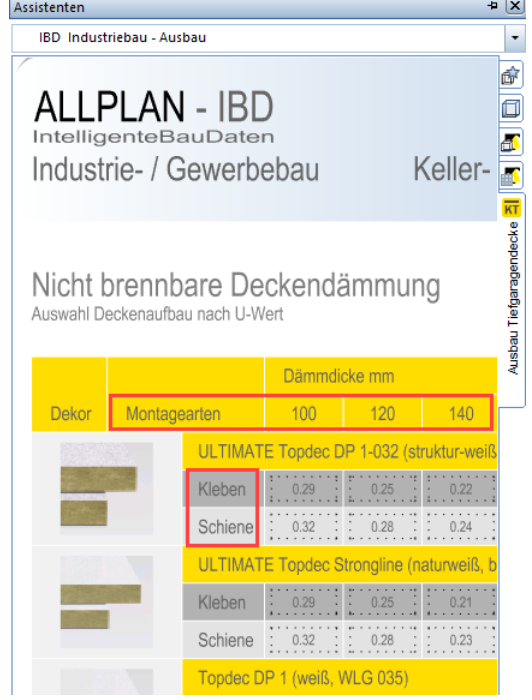

# Bauen im Bestand

### Neuerungen Vorlaufprojekt Umbau-Erweiterung

Im Zuge der optimalen Anbindung und dem Austausch an externe Programme wie z.B.: Energieberater oder IFC/BIM wurde das IBD Vorlaufprojekt für Umbau Erweiterung überarbeitet und angepasst. Diese Kurzfassung ist für Anwender gedacht, die bereits Erfahrung mit der IBD-Lösung für Bauen im Bestand haben.

### Vorlauf Umbau – Geschossbereiche erweitert um neue Teilbilder

Dies wurde im Zuge der Optimierung für BIM-Modelle gemacht und dient nebenbei der besseren Übersicht innerhalb eines Geschoßbereiches zur Unterscheidung von Bestand-Abbruch und Neubau – Bauteilen. Zudem wurden weitere Teilbild ergänzend je Geschoss eingefügt.

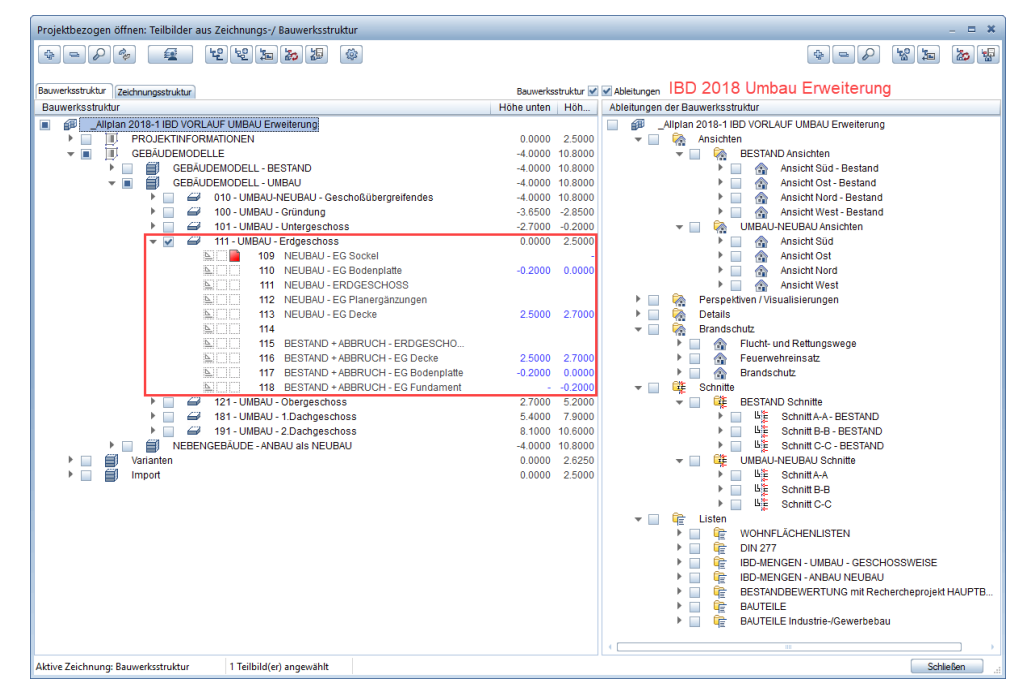

Zum Vergleich die Struktur von IBD 2017

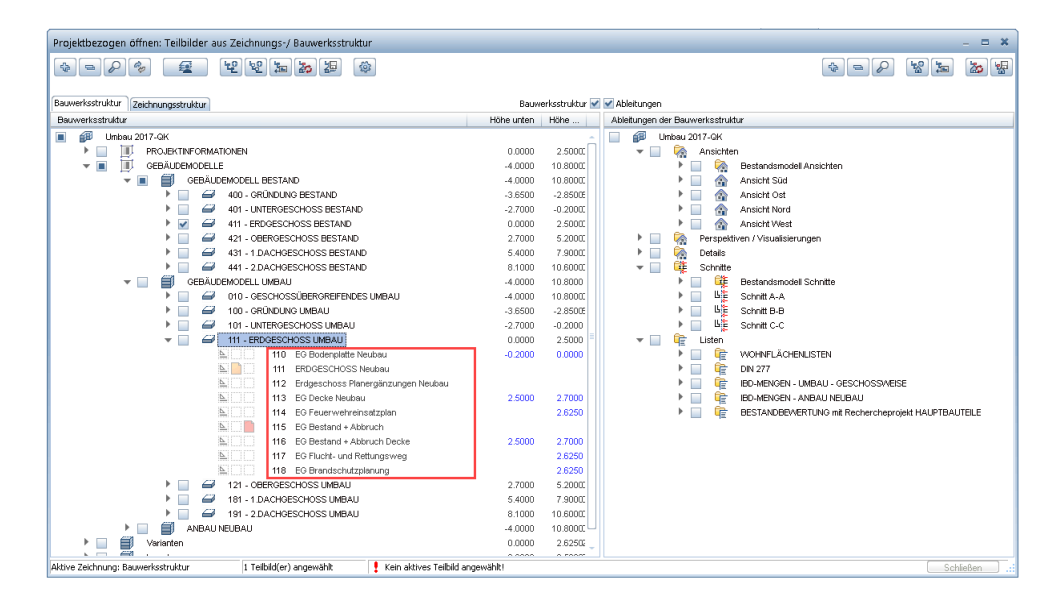

### Vorlauf Umbau – Brandschutz in Ableitungen

Die Teilbilder für Brandschutz wurden wie bei IBD-Hochbau auch auf die Seite der Ableitungen in neue Teilbildbereiche ab 500, 600 und 700 verschoben und über X-Refs mit den Grundrissdaten der Bauwerkstruktur verknüpft.

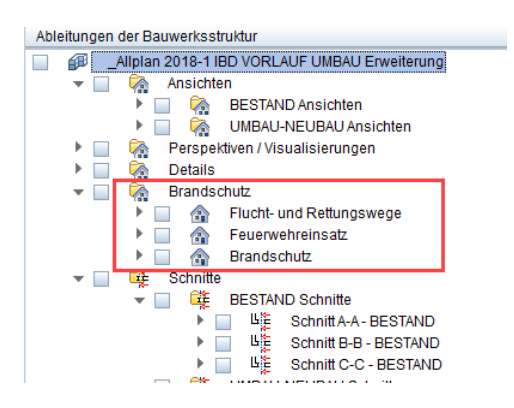

Wie im Hochbau wurden auch die Favoriten der Bauwerkstruktur angepasst,

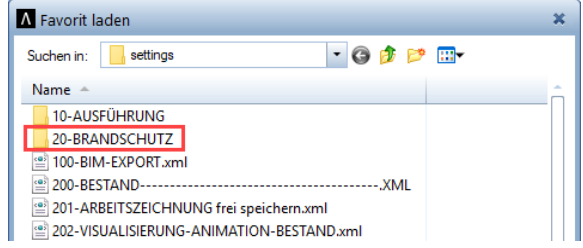

sowie die Layout-Vorlagen in der Planzusammenstellung

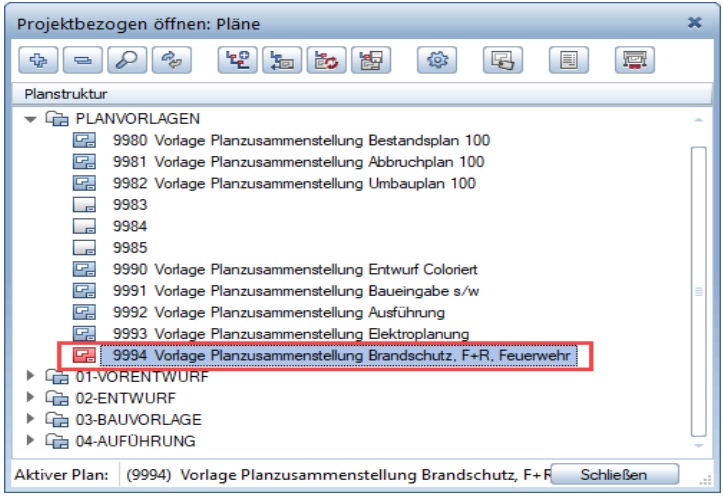

Im Plan sind die Teilbilder bereits sinnvoll vordefiniert und werden aktualisiert, wenn auf den entsprechenden Teilbildern Bauteile gezeichnet wurden.

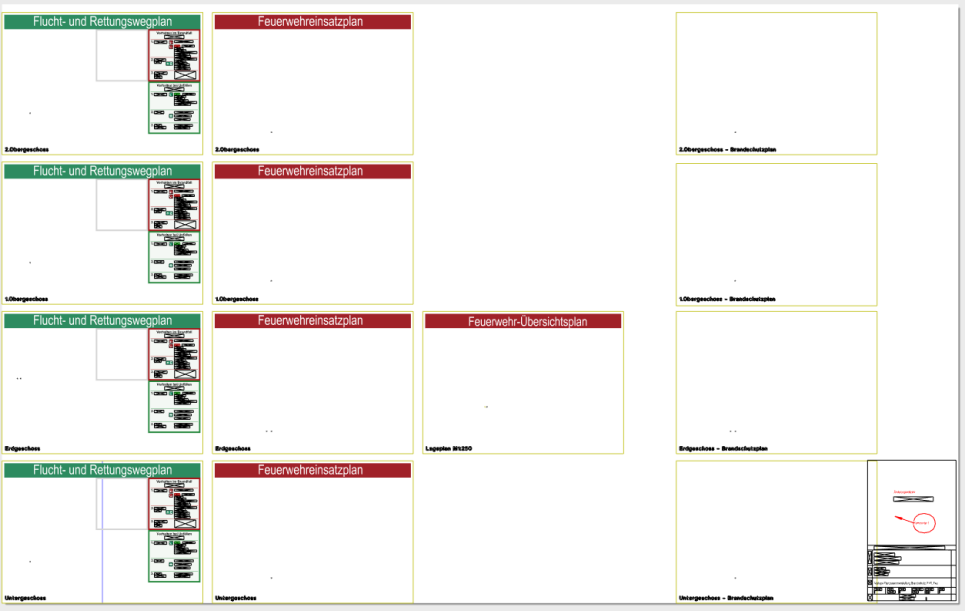

### Vorlauf Umbau – Ebenenmodell Umbau-Neubau erweitert

Die Ebenen-Anbindung der Teilbilder für Bestand-Abbruch und Neubau wurden aufgeteilt und um das Ebenenmodell **02-Gebäude - Umbau-Neubau** erweitert.

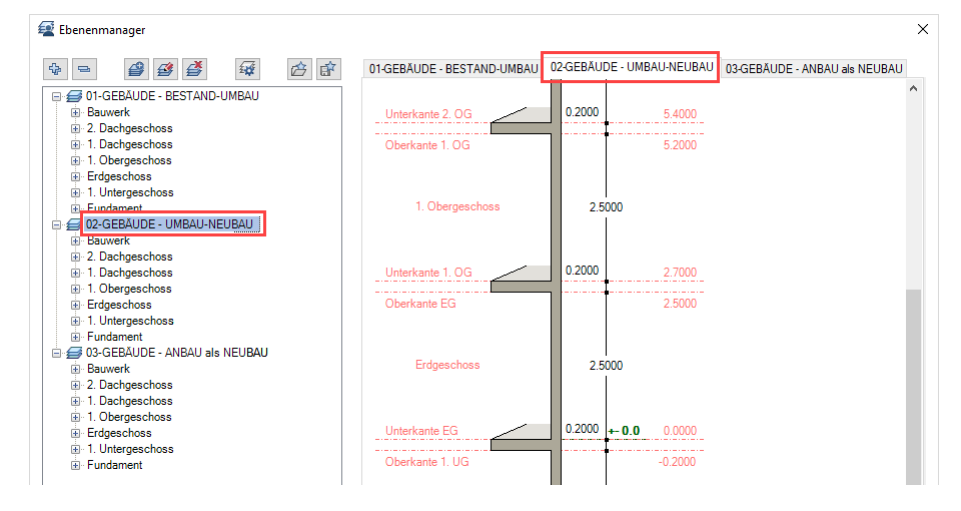

So sind Höhenunterschiede zwischen Bestand und Neubau einfach zu steuern. Dies kommt dann zum Tragen, wenn die Neubau-Bauteile im Umbaumodell höhere Wände-, Räume- und Deckenhöhen bekommen sollen.

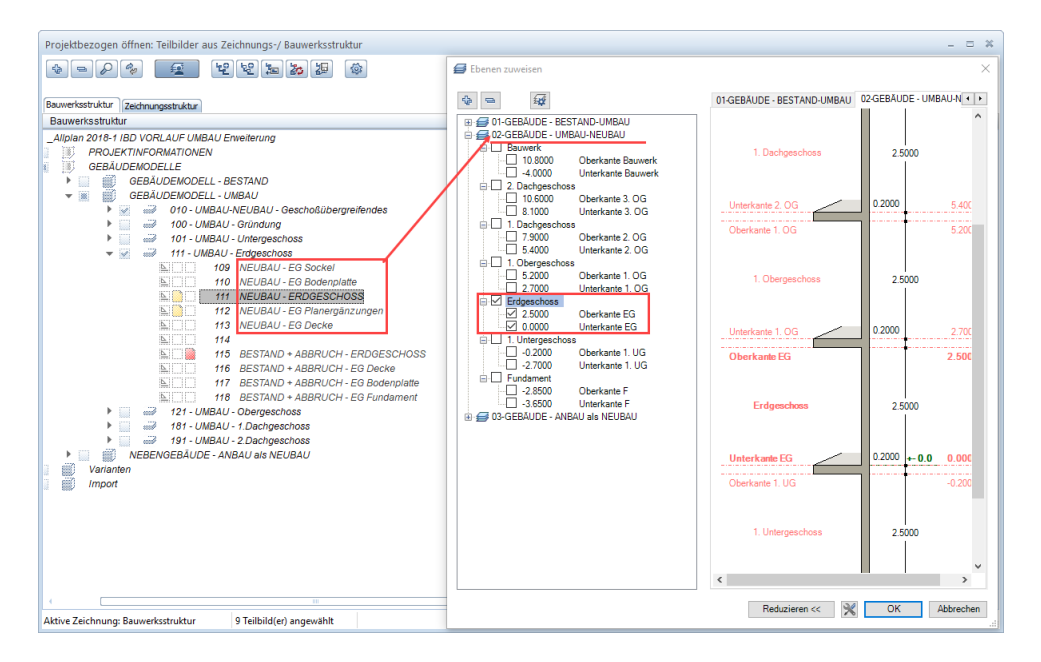

Die Bestand+Abbruch Bauteile werden wie seither im Knoten **01-Gebäude Bestand-Umbau** definiert,

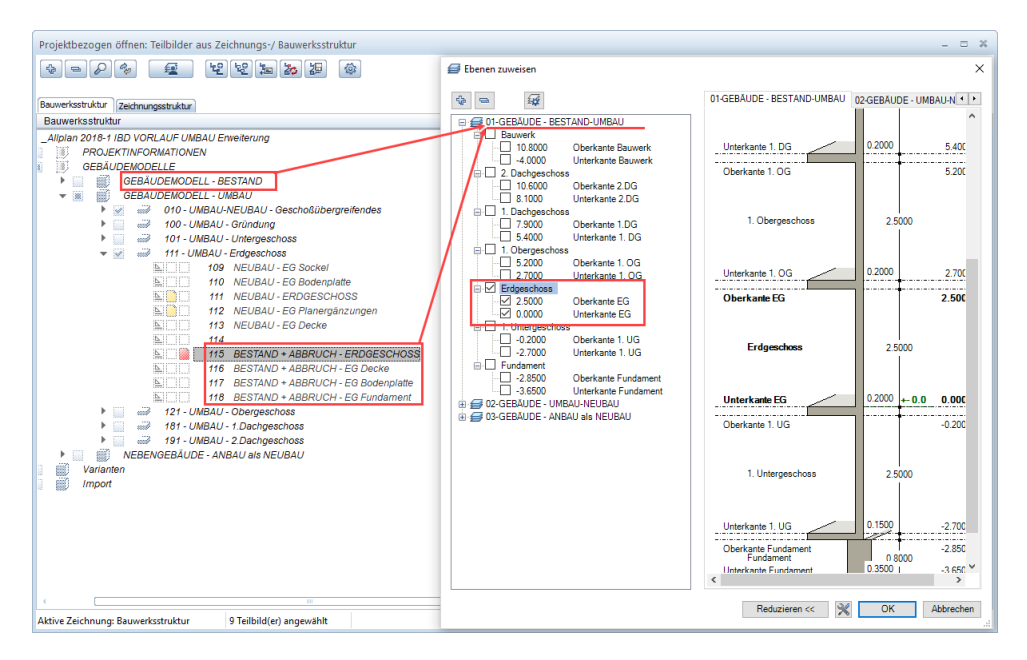

bzw. greifen im Knoten **Gebäudemodell – Umbau** auf das gleiche Ebenenmodell wie das Bestandsmodell. So ist die Trennung der Bauteile für Neubau und Bestand+Abbruch innerhalb eines Geschosses auch bei unterschiedlichen Höhen einfach und übersichtlich geregelt.

### Vorlauf Umbau – Neue Ressourcen

Die bereits benannten Ressourcen vom IBD-Hochbau für Layer, Drucksets und Linienstile wurden auch beim IBD-Umbau in das Vorlaufprojekt 2018 integriert.

Speziell beim Umbau wurden die Layer der Bauteile erweitert, um diese besser differenzieren zu können im Zuge des IFC/BIM-Exports oder zur Weitergabe an andere externe Programme wie zum Beispiel den Energieausweis.

Daher wurde auch die frühere generelle Bezeichnung der Öffnungen nun in Fenster und Türen unterteilt. Auch die Decken wurden in Kragplatten und Deckenplatten unterteilt.

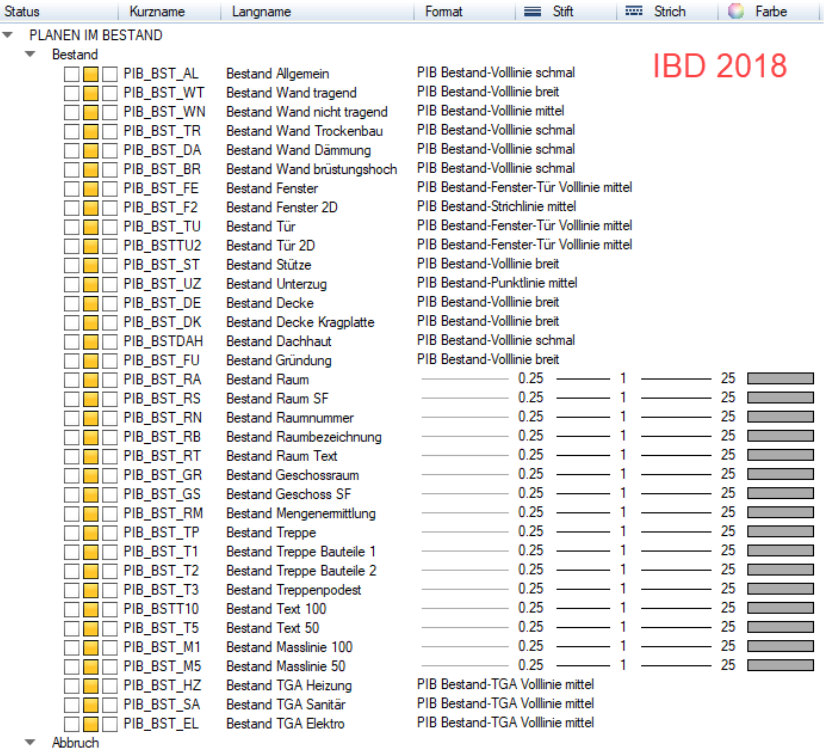

#### Zum Vergleich IBD 2017

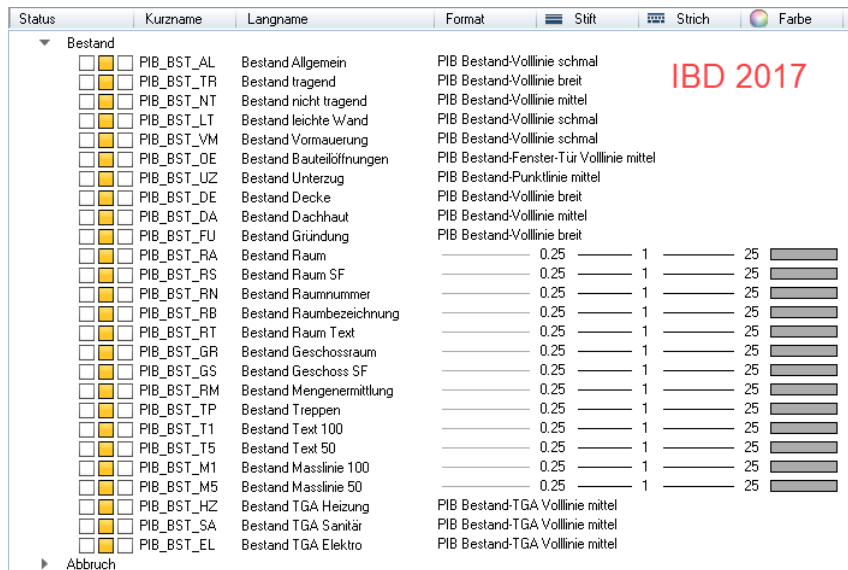

Passend dazu auch die Erweiterung der Abbruch-Layer.

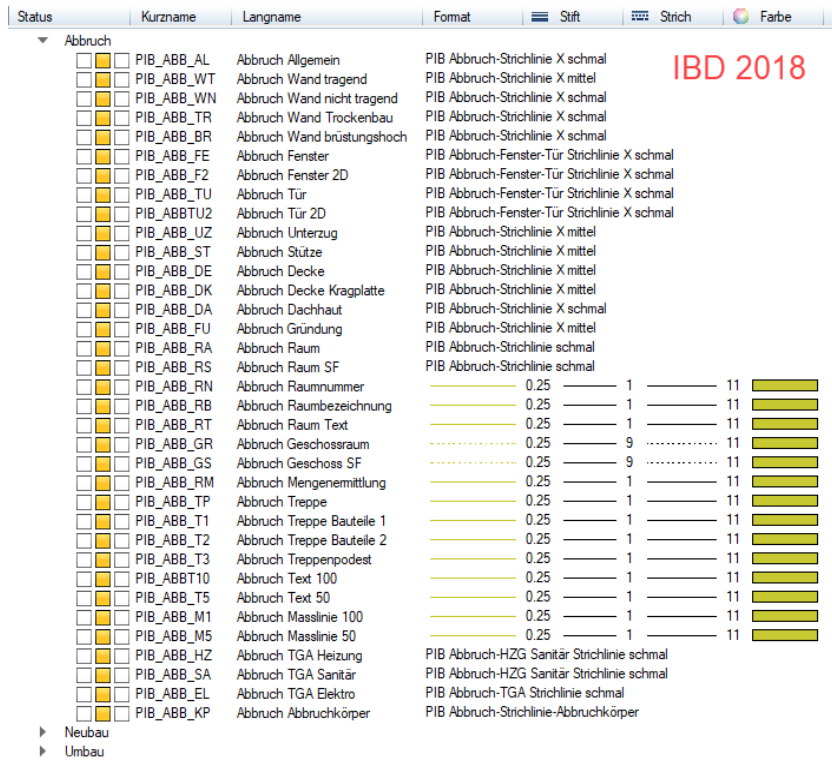

#### Zum Vergleich IBD 2017

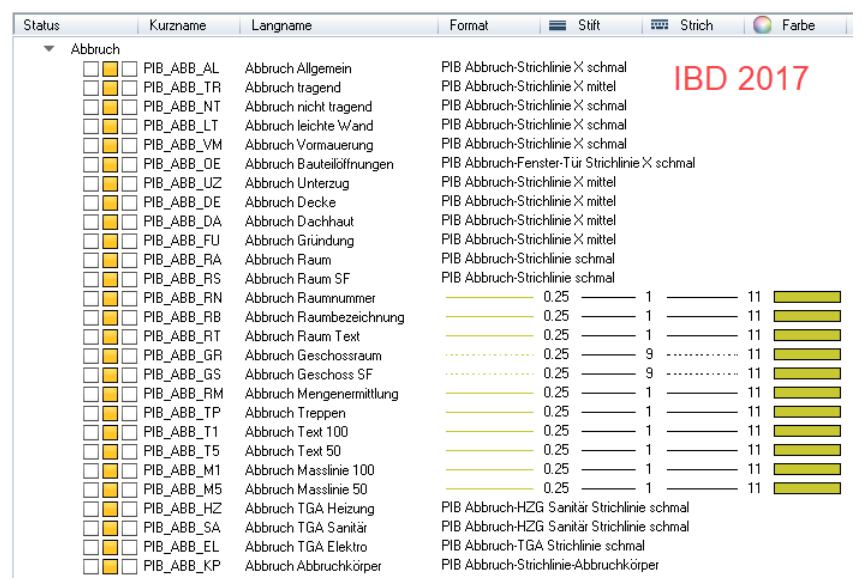

### Vorlauf Umbau – Reports - Bauteile und Türen Industriebau integriert

Das Vorlaufprojekt wurde zudem um die Bauteil Reports für Türen und Fenster, sowie um die erweiterten Türreports des Industrie- und Gewerbebaus erweitert.

Ebenfalls hat das Projekt auch voll umfänglich die Beschriftungsbilder vom Hochbau mit den ergänzenden Infos der Industriebautüren für Brandschutz usw.

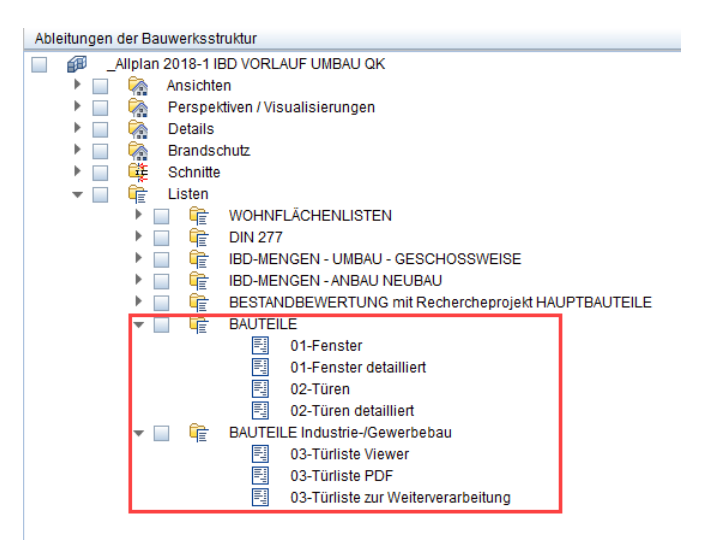

### Vorlauf Umbau – Ableitungen – eigene Knoten Ansichten und Schnitte

Im Vorlaufprojekt wurden die Ansichten und Schnitte für Bestand und Umbau-Neubau in einem eigenen Knoten abgelegt. So haben Sie als Anwender den Vorteil, dass Sie gezielt die gewünschten 4 Ansichten getrennt aktualisieren können oder über den obersten Knoten "Ansichten" dann alle 8 Ansichten in einem Zug.

Gleiches auch bei Schnitten.

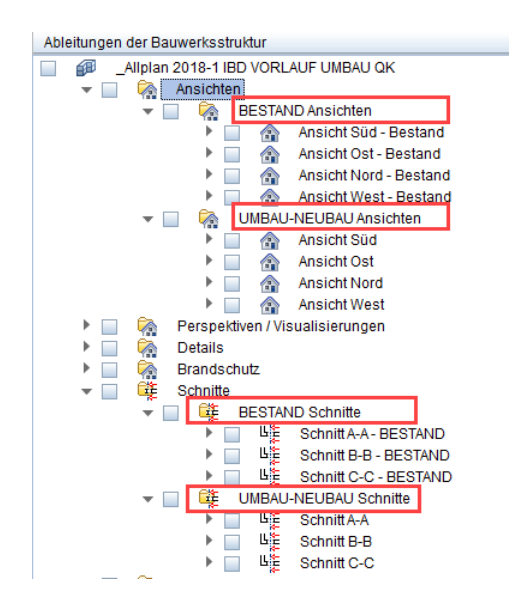

### Steildächer – für Bauen im Bestand

Wie im Hochbau gibt es auch für den Sanierungsbereich geprüfte Dächer.

Die Logistik entspricht der Arbeitsweise im Hochbau.

### Steildach - Info-Assistent – Bauen im Bestand

Hier unterteilen sich die Systeme für Bestandsbauten in:

- Sanierung von außen
- Sanierung von innen
- Sanierung oberste Geschoßdecke

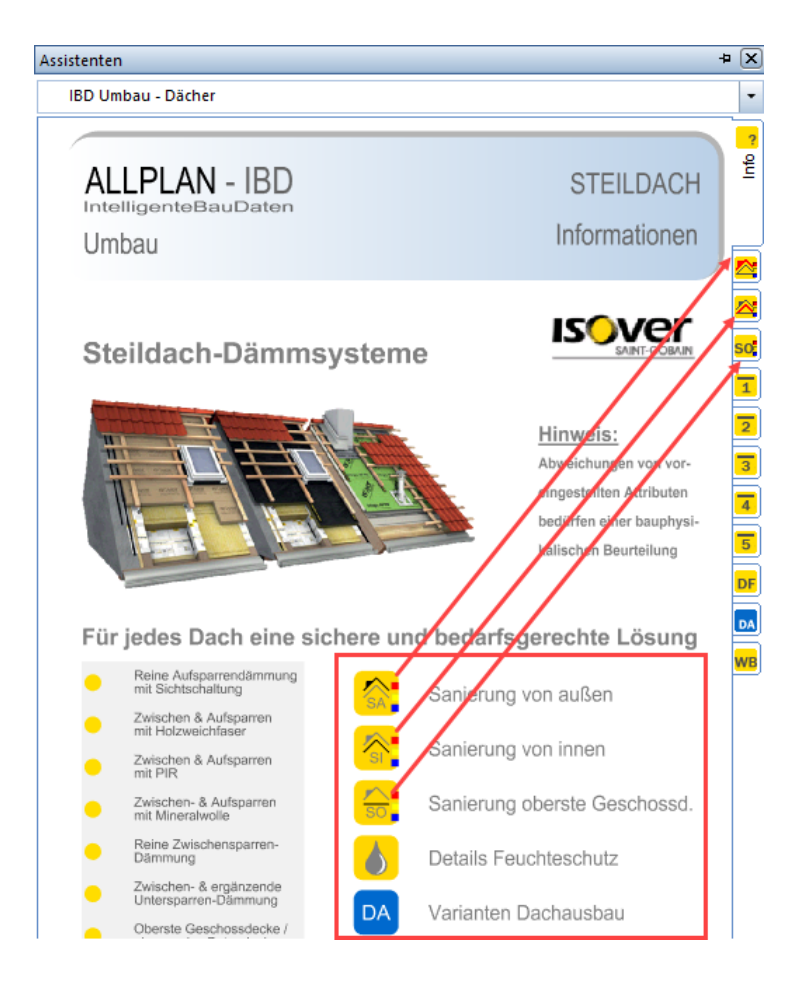

Nähere Infos zum Umgang mit den Dachassistenten sehen Sie im Kapitel Hochbau.

Index

#### **A**

Anbindung Energieausweis 44

#### **B**

Bauen im Bestand 56 Bauwerksabdichtungen – neue Assistenten 32 BIM / IFC-konformität 7

#### **D**

Deckenplanungs-Tool 57, 58, 60, 62 Deckenplanungs-Tool (DPT) 49 DPT- Systemdecke erzeugen 51 DPT-Favorit 50

#### **E**

Eingabekomfort 20

#### **G**

**I**

Gestaltung Animation und Ansichten 33

IBD-Actionbar 40

IBD-Menüpunkt im Allmenü 8 Industrie-/ Gewerbebau 49

#### **K**

Kellderdecken Dämmung Assistent 54 **N**

Neue Materialfilter - nach Gruppen sortiert 41

Neuerungen im Vorlaufprojekt 26, 29, 31, 33

Neuerungen Vorlaufprojekt Umbau 56

### **P**

POROTON-Assistenten - Aktualisierung 40

#### **S**

Steildächer – für Bauen im Bestand 63 Steildächer – neue Assistenten 24

#### **V**

Vorlaufprojekt IBD-Hochbau - Änderungen 10